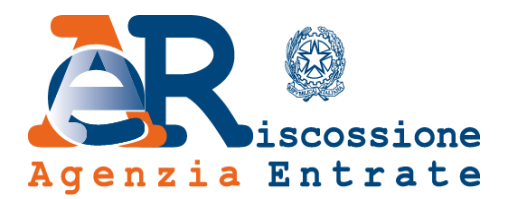

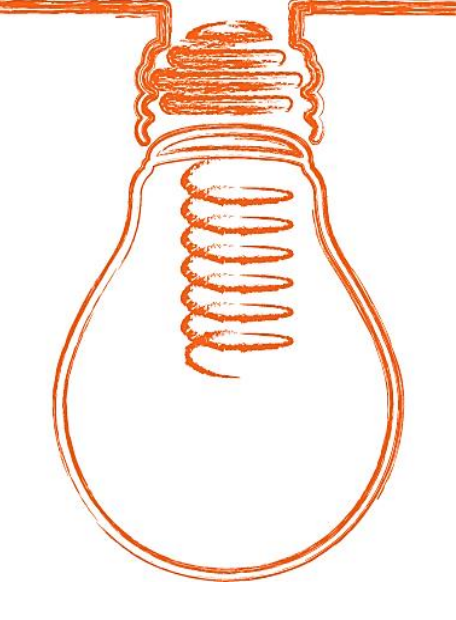

# **EquiPro** Area riservata Intermediari

# **Guida ai servizi**

*www.agenziaentrateriscossione.gov.it*

15/01/2018

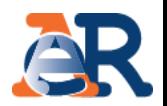

Nell'Area riservata Intermediari di Equipro, gli intermediari abilitati e i loro incaricati possono, per conto dei propri clienti:

- **visualizzare** la **situazione debitoria** (cartelle di pagamento emesse dal 2000) e i **piani di rateizzazione**;
- gestire le istanze di **definizione agevolata,** cosiddetta «rottamazione» di cartelle e avvisi.
- chiedere/ottenere una **rateizzazione** fino a 60 mila euro;
- chiedere la **sospensione** legale della riscossione;

• effettuare il **pagamento** di cartelle e avvisi;

Inoltre, utilizzando il servizio **Contattaci** è possibile **richiedere informazioni** sulla situazione debitoria, cartelle, rateizzazioni e procedure di riscossione.

### Accesso e log-in a **EquiPro**

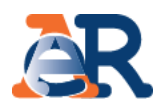

Dal portale dell'Agenzia delle entrate-Riscossione [www.agenziaentrateriscossione.gov.it](https://www.agenziaentrateriscossione.gov.it/), scegliere dal menù a tendina la voce «Intermediari» **ed effettuare il log-in** utilizzando le **credenziali dell'Agenzia delle entrate** oppure la **Carta Nazionale dei Servizi (CNS).**

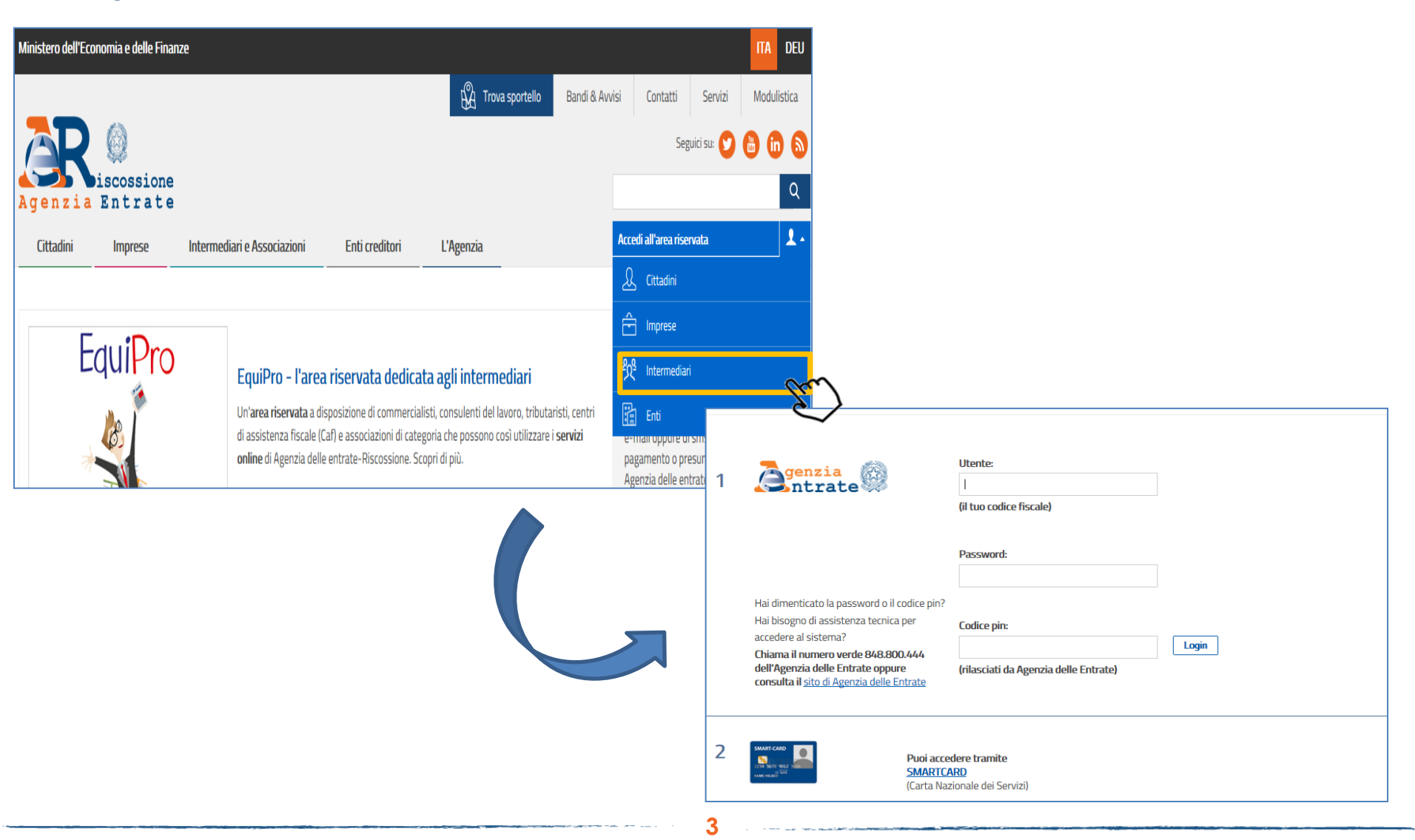

### Tipologia di accesso a **EquiPro**

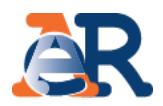

Dopo aver effettuato l'accesso è possibile scegliere se operare per sé stessi oppure in qualità di intermediario/incaricato per conto dei clienti. L'incaricato che opera per conto di più intermediari deve anche selezionare l'intermediario per conto del quale sta operando.

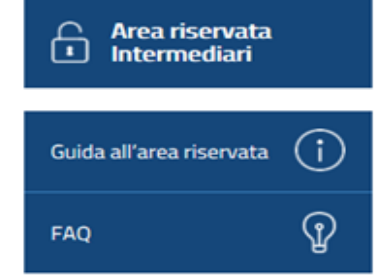

#### **Benvenuto**

In questa sezione puoi operare per te stesso e gestire la tua posizione e quella delle società da cui sei incaricato oppure puoi operare come intermediario/incaricato e gestire la posizione di un altro utente che ti ha conferito la delega.

Ricorda che prima di poter confermare le deleghe ricevute e operare come intermediario/incaricato, devi prendere visione e accettare le "Condizioni generali di adesione ai servizi web". L'adesione ha durata di 4 anni a decorrere dalla data di accettazione e verrà, alla scadenza, automaticamente prorogata per lo stesso periodo.

L'adesione può essere revocata in qualsiasi momento.

#### Area riservata intermediari - sezione personale

Accedi all'area riservata personale in cui è possibile gestire la tua posizione e quella delle società di cui sei incaricato.

Accedi alla tua area riservata

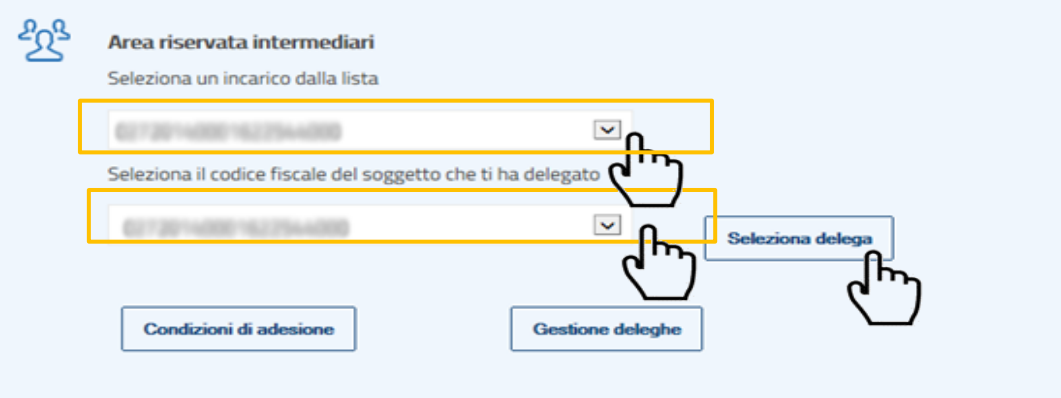

# Il mio Profilo in **EquiPro**

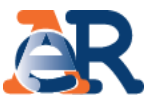

Al primo accesso, o comunque prima di iniziare a operare è necessario associare a ciascun «incarico» un indirizzo e-mail. Per fare questo, nella home page della tua Area riservata intermediari:

- accedere alla sezione il mio profilo;
- selezionare l'incarico al quale associare l'e-mail;
- Inserire l'e-mail nel campo «Indirizzo e-mail».

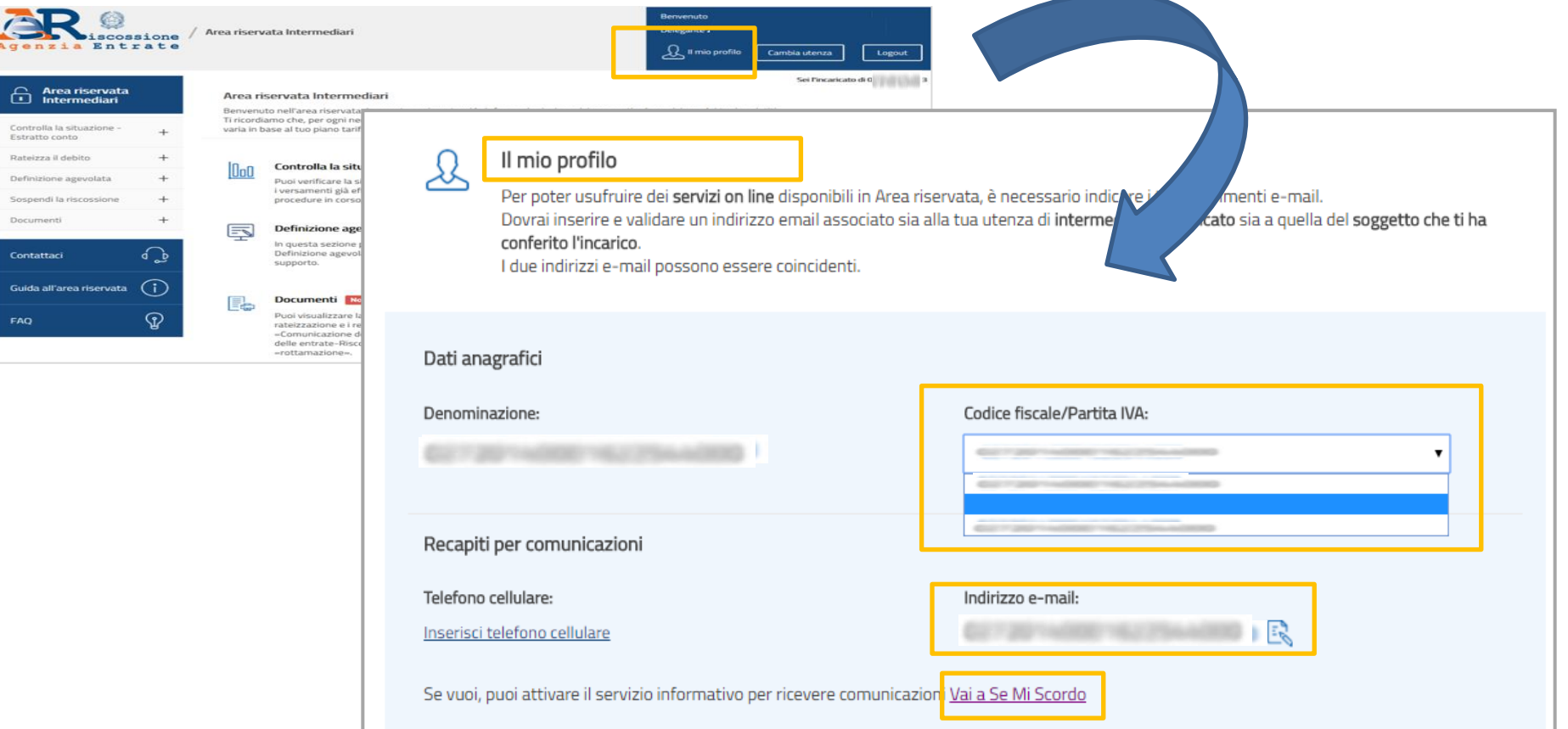

*N.B. Al momento il servizio informativo «Se Mi Scordo» presente in questa sezione non è abilitato per il cliente.*

.<br>In the man of the state of the state of the state of the state of the state of the state of the state of the state of the state of the state of the state of the

#### Sezione dedicata alla **Definizione agevolata.**

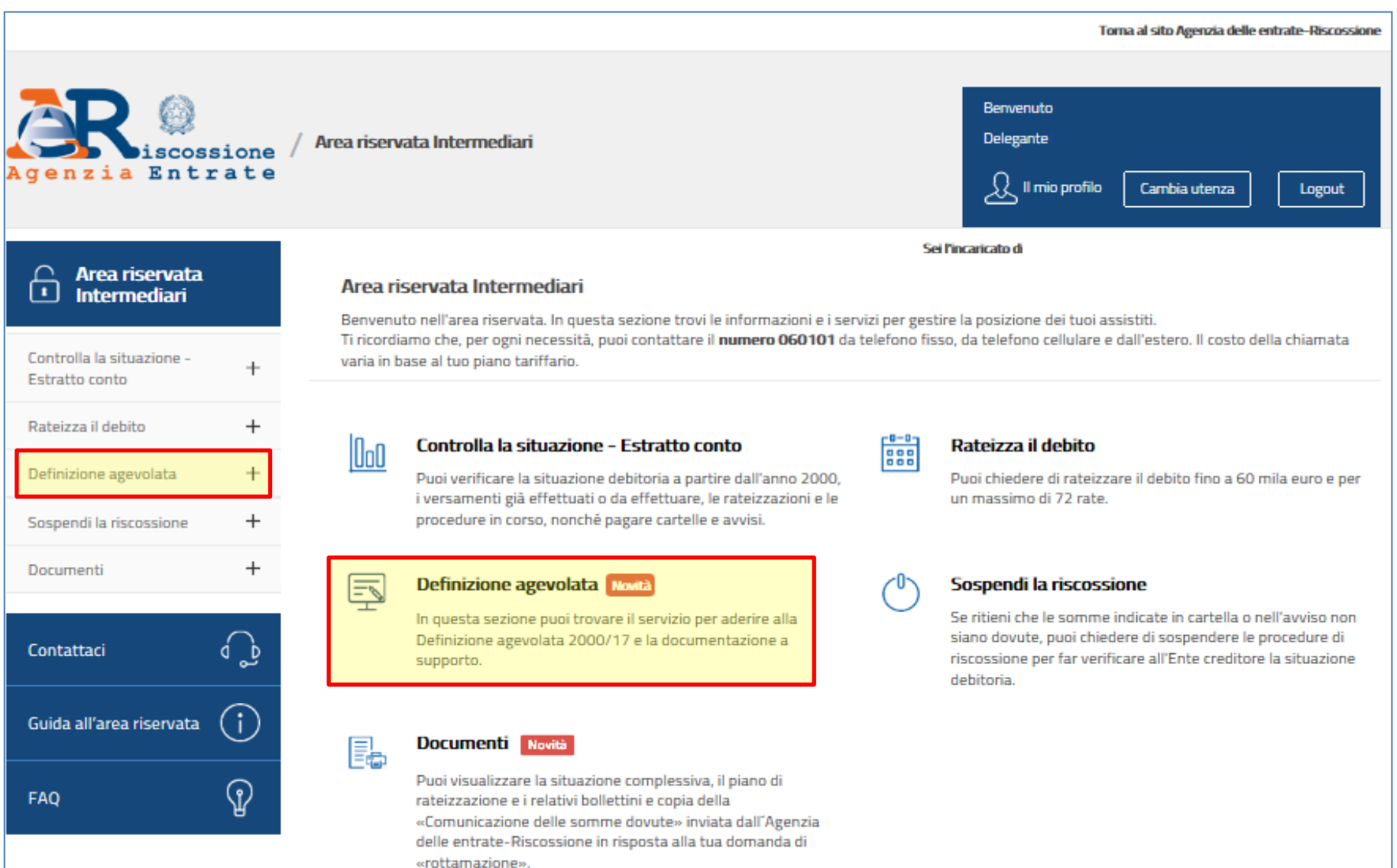

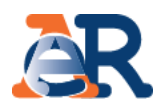

#### Servizi dedicati alla **Definizione agevolata.**

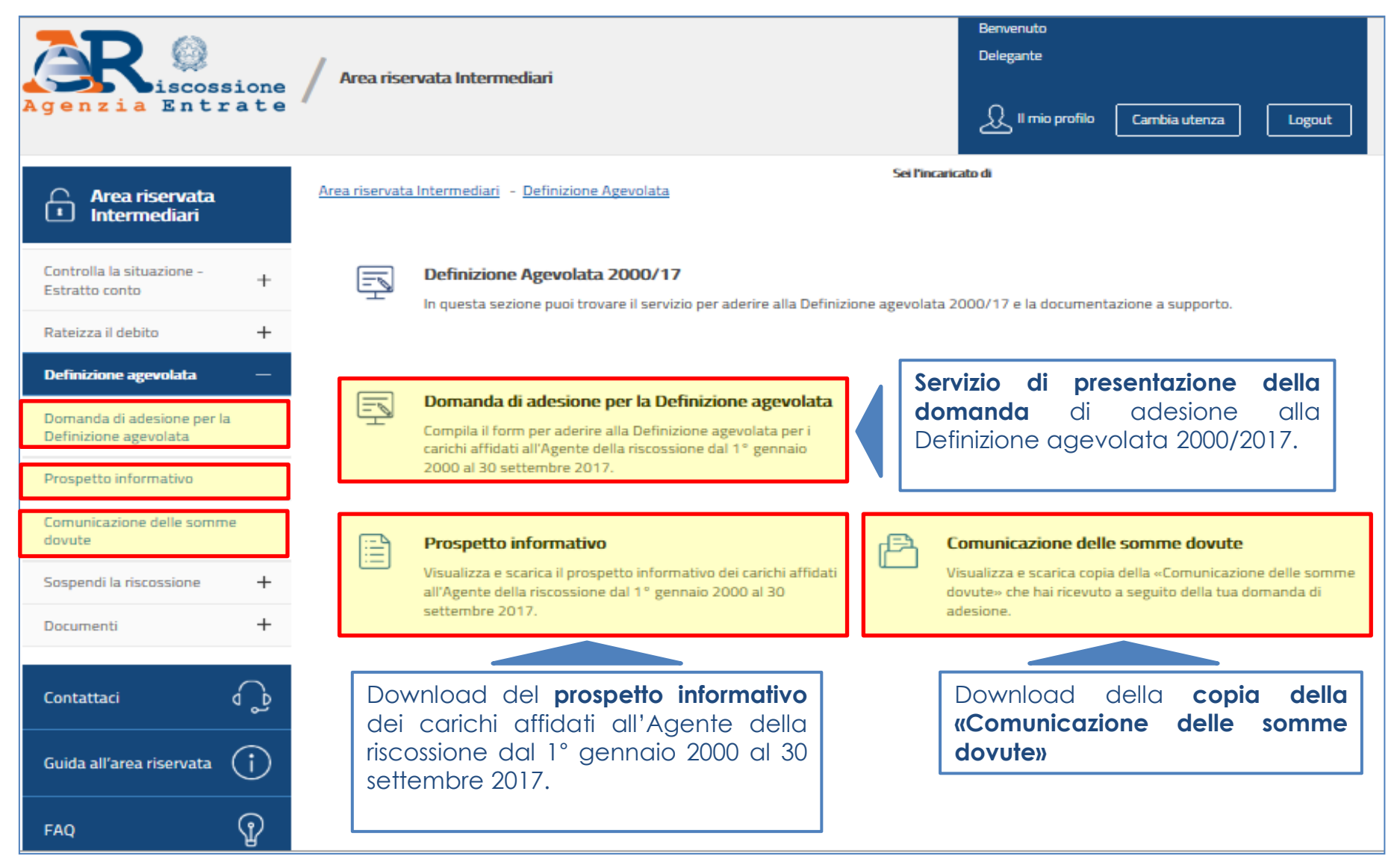

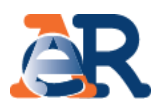

#### Presentazione della domanda di adesione alla **Definizione agevolata.**

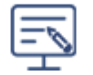

#### **Definizione Agevolata**

Compila il form per aderire alla Definizione agevolata, cosiddetta "rottamazione" di cartelle e avvisi.

Chi intende aderire alla Definizione agevolata per i carichi affidati all'Agente della Riscossione dal 1° gennaio 2000 al 30 settembre 2017 (art. 1, comma 4, del D.L. n. 148/2017 convertito con modificazioni dalla Legge n. 172/2017) pagherà l'importo residuo delle somme inizialmente richieste senza corrispondere le sanzioni e gli interessi di mora.

Per le multe stradali, invece, non si pagheranno gli interessi di mora e le maggiorazioni previste dalla legge.

Compila il form per presentare la domanda di adesione alla Definizione agevolata direttamente online.

Codice Fiscale per cui si presenta la «dichiarazione di adesione alla definizione agevolata»

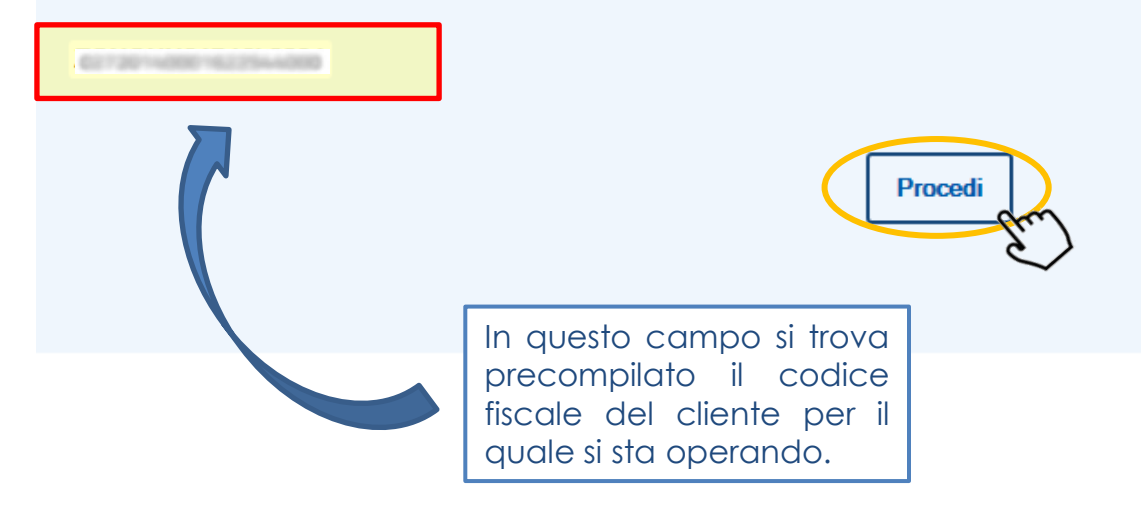

Il passaggio successivo permette di selezionare le cartelle/carichi che possono essere oggetto di definizione agevolata relativi a uno specifico ambito provinciale di riferimento

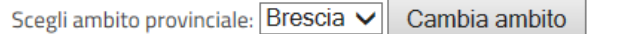

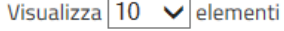

Elenco documenti con carichi affidati all'Agenzia delle entrate-Riscossione per l'ambito provinciale di Brescia dal 1º gennaio 2000 al 30 settembre 2017 (i)

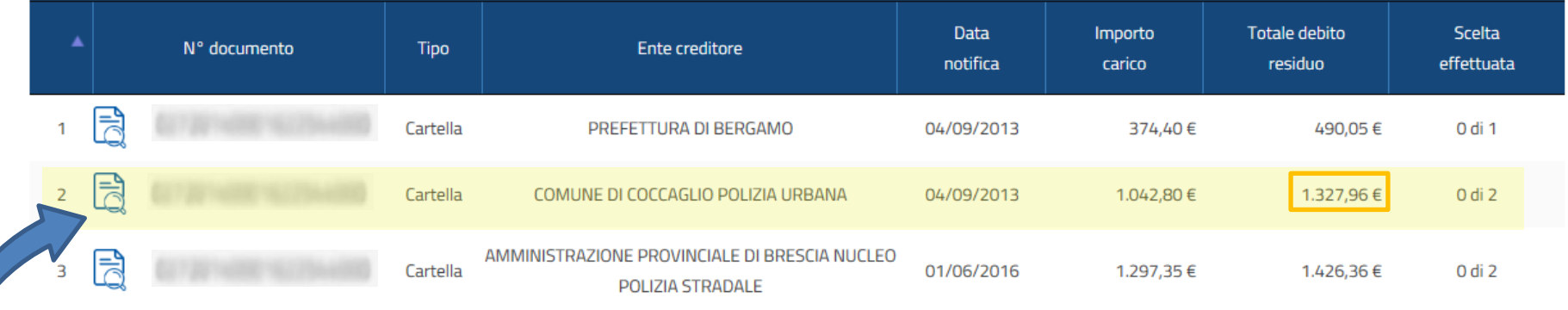

Vista da 1 a 3 di 3 elementi

Per includere la cartella o il carico nella domanda di adesione alla definizione agevolata è sempre necessario cliccare sul singolo documento.

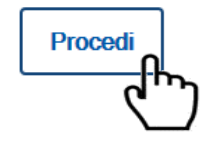

Precedente

Cerca:

Successivo

-1

**9**

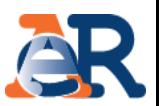

A questo punto è possibile **selezionare** l'intera cartella oppure solo alcuni carichi all'interno della stessa. A livello di ciascun carico è anche possibile **visualizzare** il dettaglio delle voci che lo compongono (non è possibile effettuare ulteriori selezioni a questo livello).

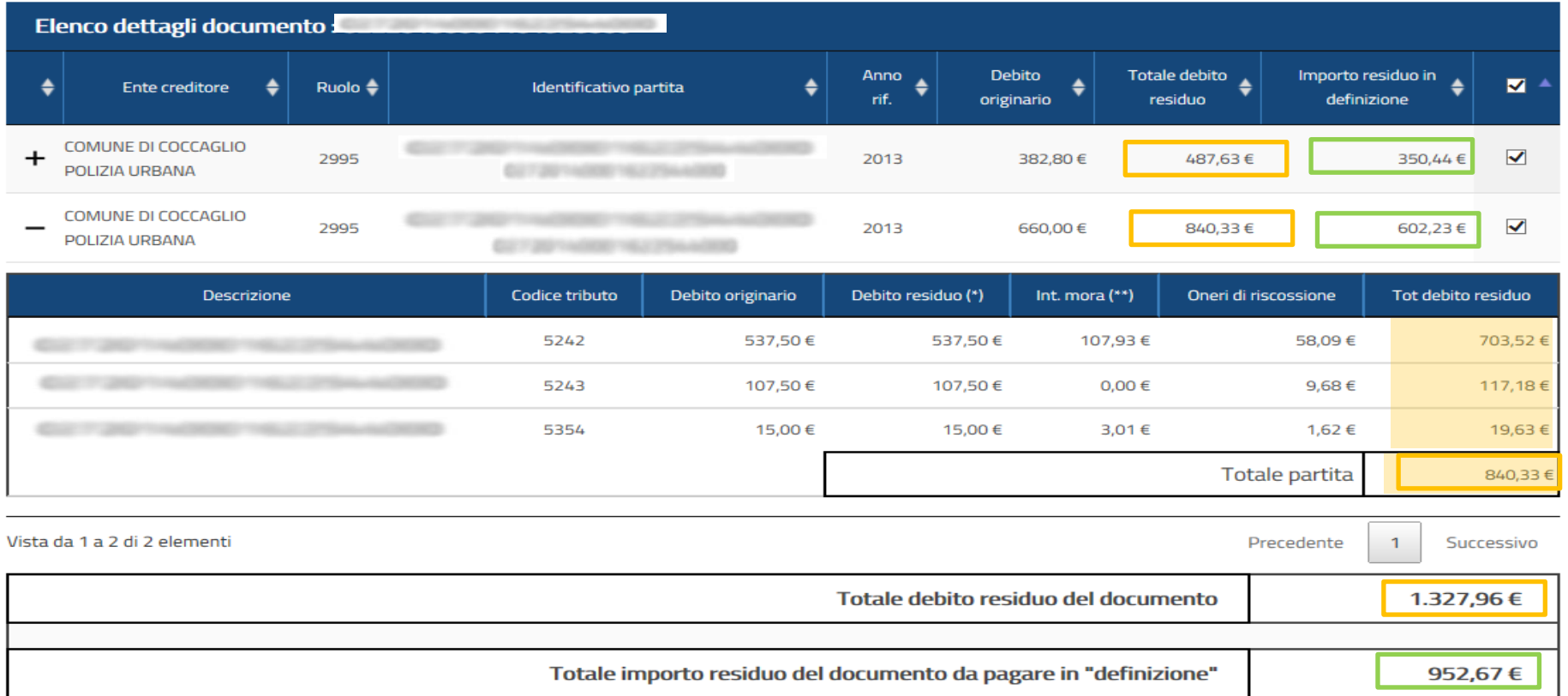

\* Al netto di sgravi e pagamenti

\*\* Calcolato alla data di elaborazione

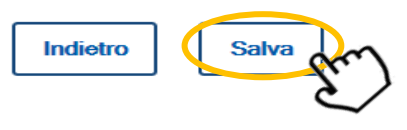

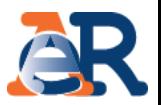

Dopo aver selezionato le cartelle/carichi da inserire nella domanda di adesione alla definizione agevolata (verificare allo scopo la presenza del segno di spunta verde) nella colonna «Scelta effettuata» si può procedere con i passaggi successivi.

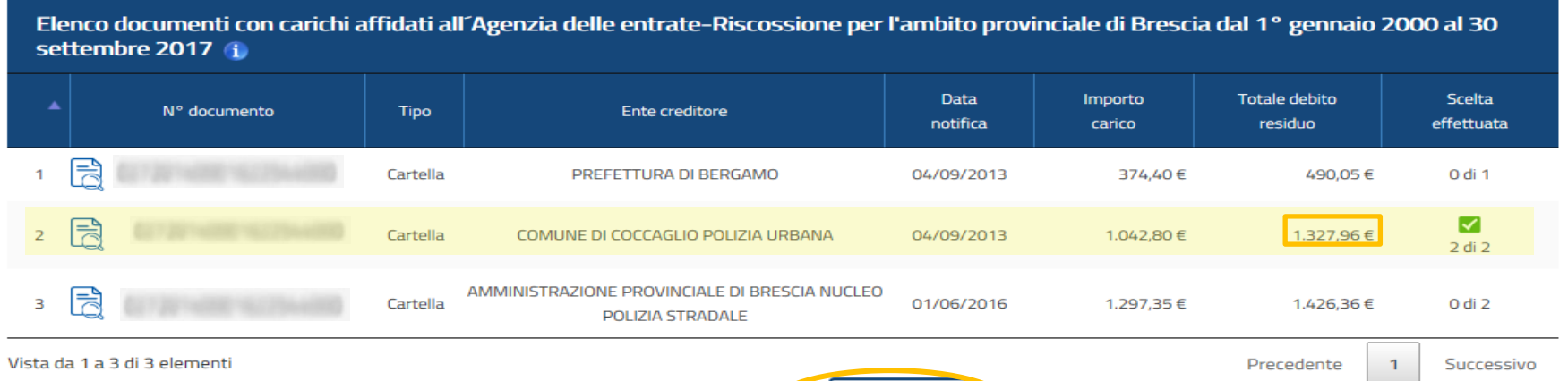

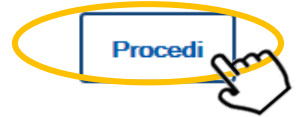

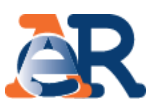

In questa fase (dove comune è sempre possibile modificare o eliminare le cartelle/carichi selezionati) deve essere *flaggata* la dichiarazione relativa alla volontà di volersi avvalere della definizione agevolata nonché indicato il numero di rate nel quale dovrà essere ripartito il pagamento.

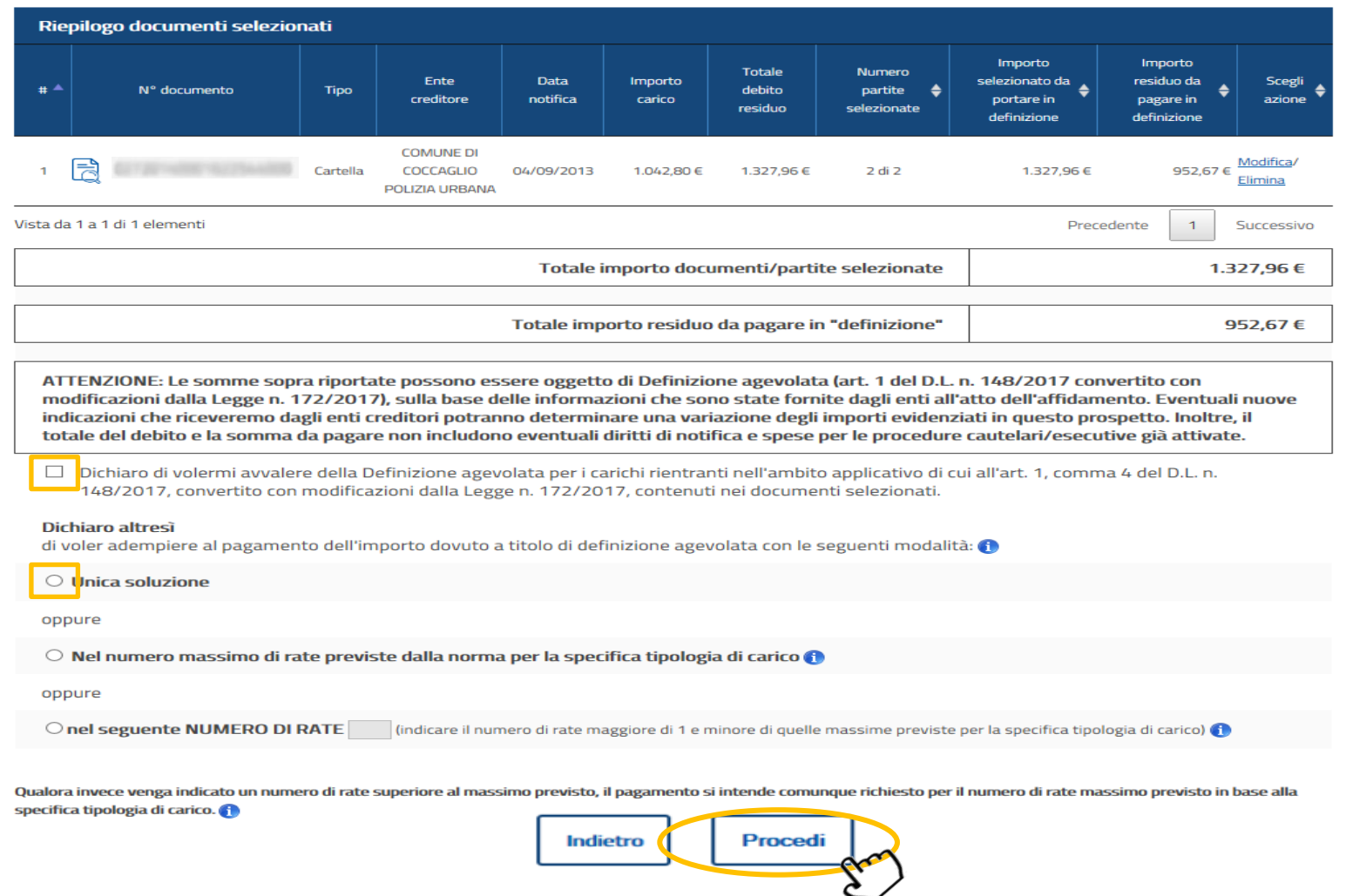

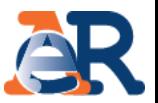

A questo punto verrà proposta una maschera riportante il riepilogo dei dati anagrafici dell'intermediario e del cliente (per la valorizzazione del CAP) e le opzioni da selezionare relative al domicilio e alla rinuncia dell'eventuale contenzioso in essere (vedi slide successiva).

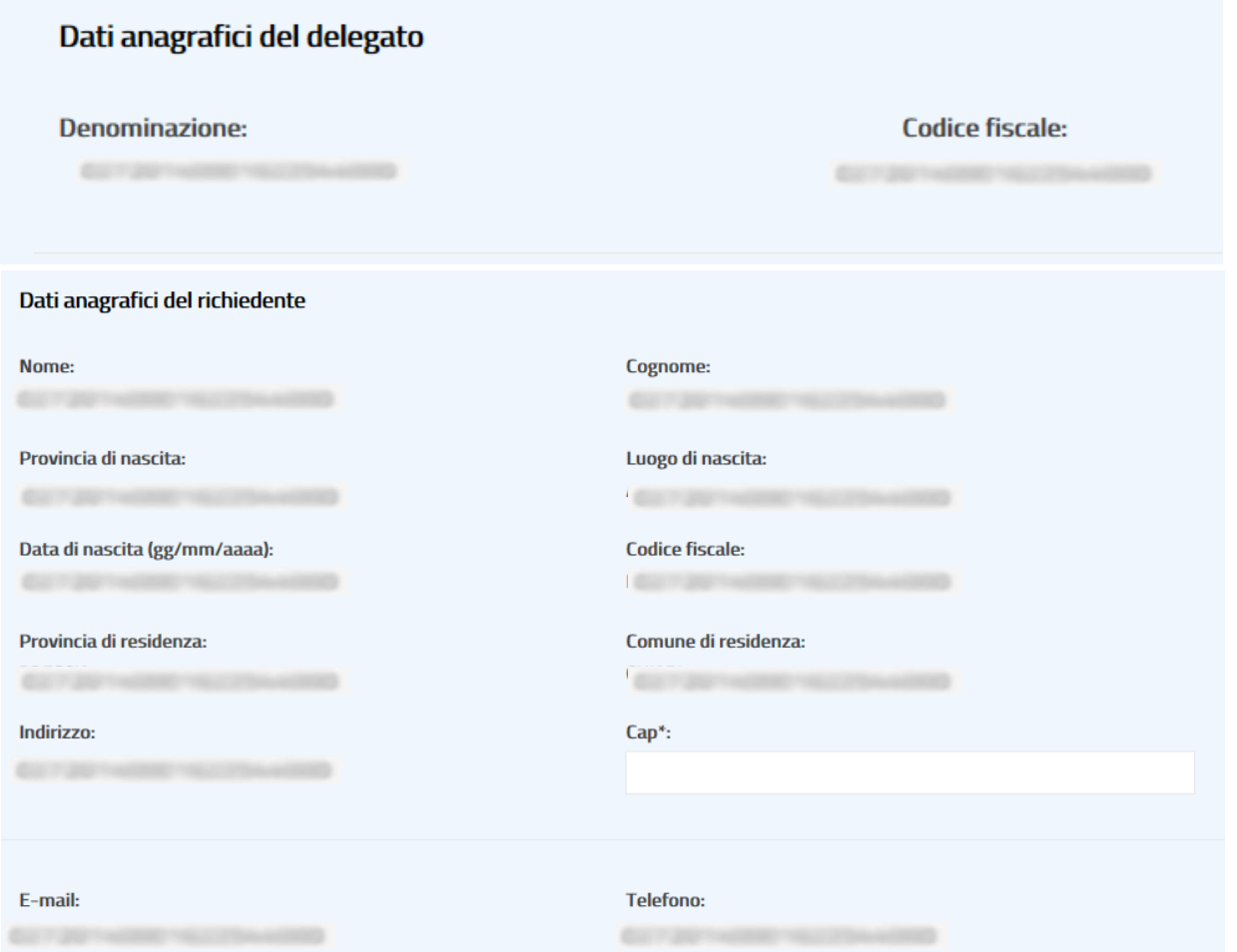

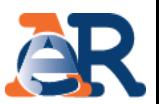

Questa maschera è il proseguo di quella riporta nella slide precedete e permette l'indicazione delle informazioni relative al domicilio al quale il cliente riceverà la comunicazione delle somme dovute ai fini della definizione agevolata. Vanno inoltre *flaggate* le opzioni relative al contenzioso e la presa visione dell'informativa privacy.

#### Domiciliazione\*

Ai fini della trattazione di questa richiesta dichiaro di essere:

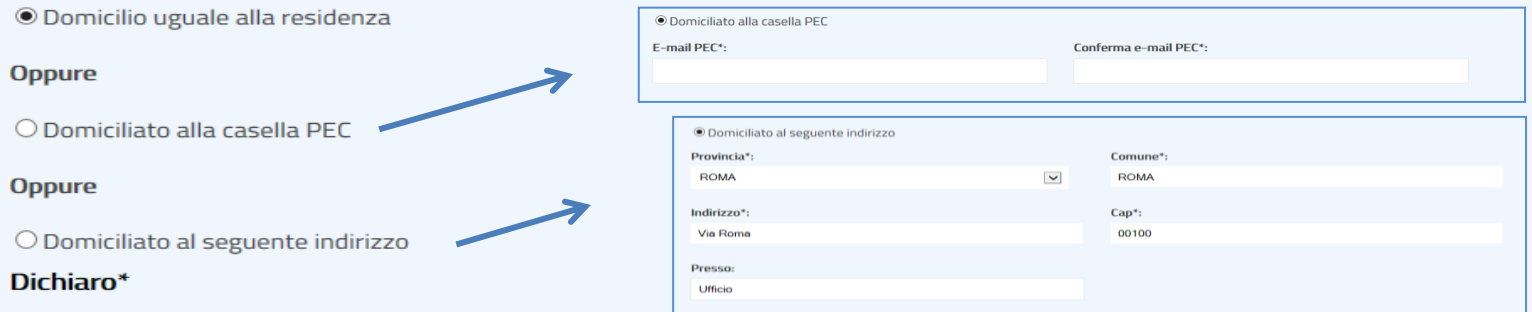

O che non vi sono giudizi pendenti aventi a oggetto i carichi ai quali si riferisce questa dichiarazione

#### **Oppure**

○ che assumo l'impegno a RINUNCIARE ai giudizi pendenti aventi a oggetto i carichi ai quali si riferisce questa dichiarazione

#### Informativa sul trattamento dei dati personali

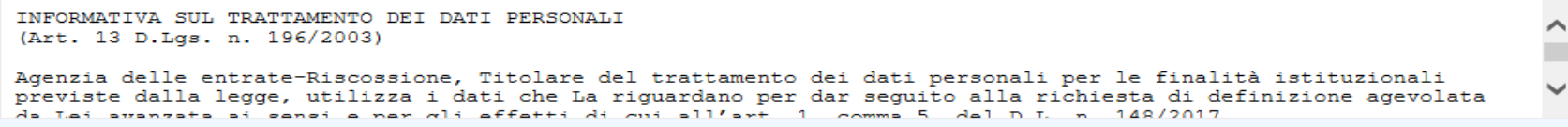

 $\Box$  Relativamente al trattamento consentito ai sensi e per gli effetti di cui all' art. 1, comma 5, del D.L. n. 148/2017 convertito con modificazioni dalla Legge n. 172/2017, dei dati personali conferiti, il sottoscritto dichiara di aver preso visione dell' informativa ex art. 13 del D.Lgs. n. 196/2003 e di accettarne i contenuti.

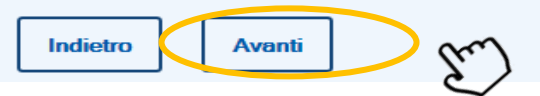

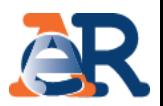

Al termine dell'operatività descritta, viene esposto nuovamente il riepilogo dei dati anagrafici e a questo punto è possibile finalizzare l'operazione cliccando sul pulsante «Invia».

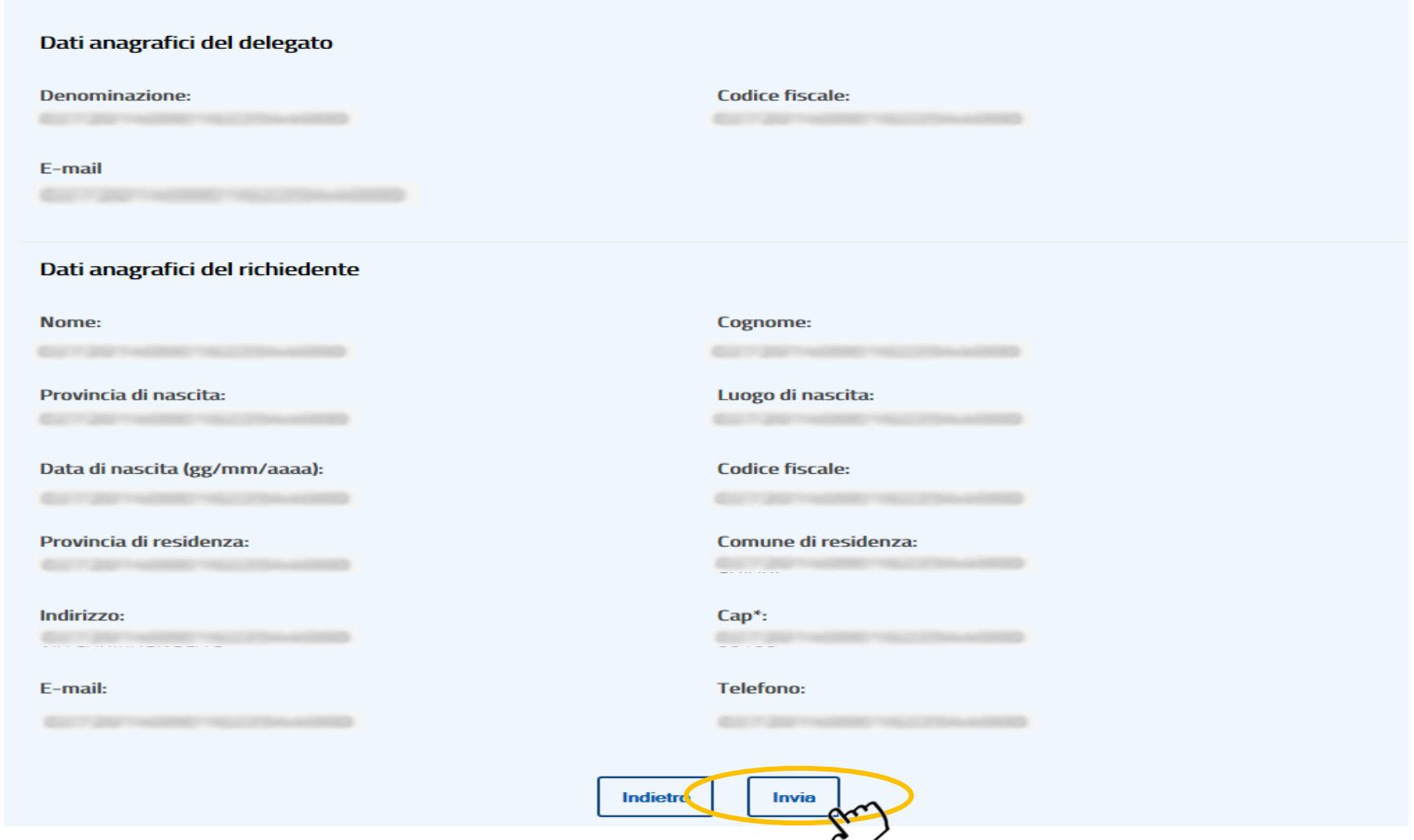

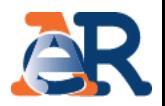

A conferma del buon fine dell'operazione viene riportato a video un messaggio di presa in carico della dichiarazione e contestualmente viene inviata un'e-mail (all'indirizzo dell'intermediario) riportante in allegato il modello DA 200/17 compilato.

La tua richiesta è stata convalidata. Agenzia delle entrate-Riscossione ti ha inviato una e-mail di presa in carico con il numero identificativo dell'istanza che hai inviato ed il riepilogo dei dati inseriti, torna alla Definizione agevolata.

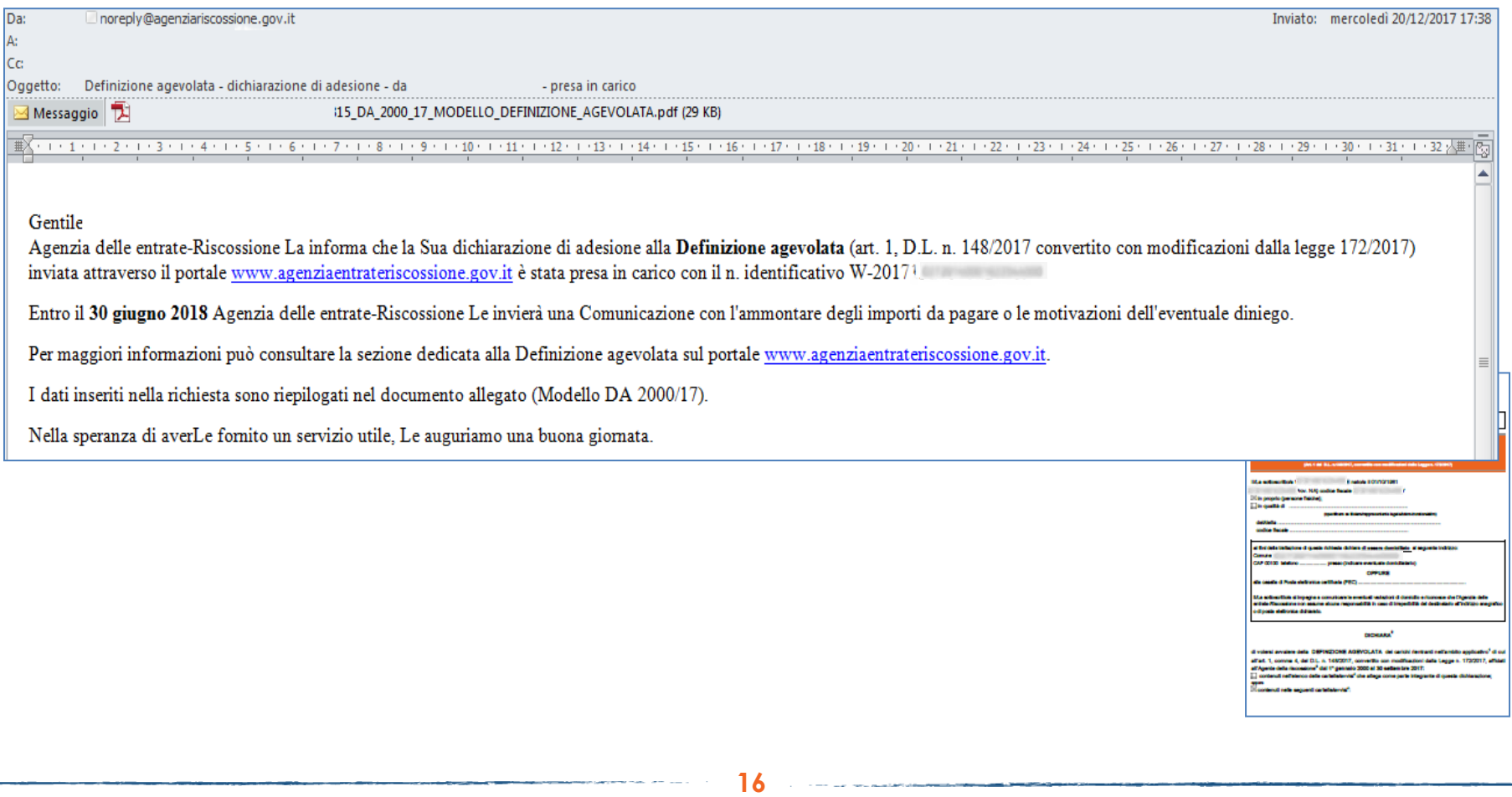

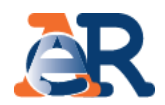

Con la funzione «Prospetto informativo» è possibile scaricare il PDF del prospetto informativo della definizione agevolata, che riporta distintamente i carichi che possono essere oggetto di rottamazione e quelli che invece non rientrano in tale perimetro. Nel primo caso è riportato anche l'ammontare dell'importo da pagare beneficiando dell'agevolazione.

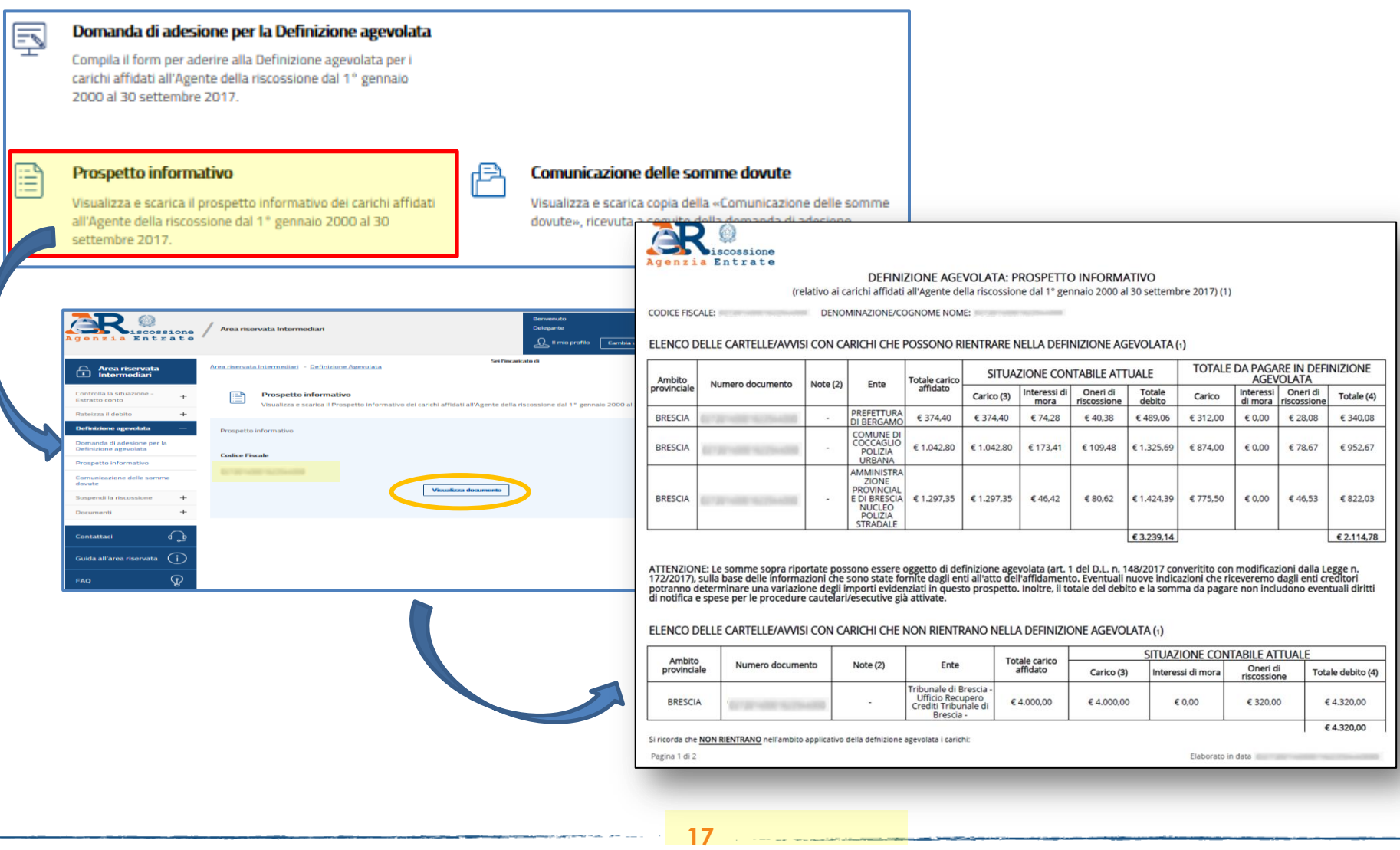

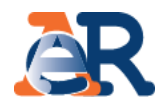

Con la funzione «Comunicazione delle somme dovute» è possibile scaricare, in formato PDF, tutte le comunicazioni riportanti l'accoglimento/rigetto della dichiarazione di adesione alla definizione agevolata prodotte e inviate al cliente.

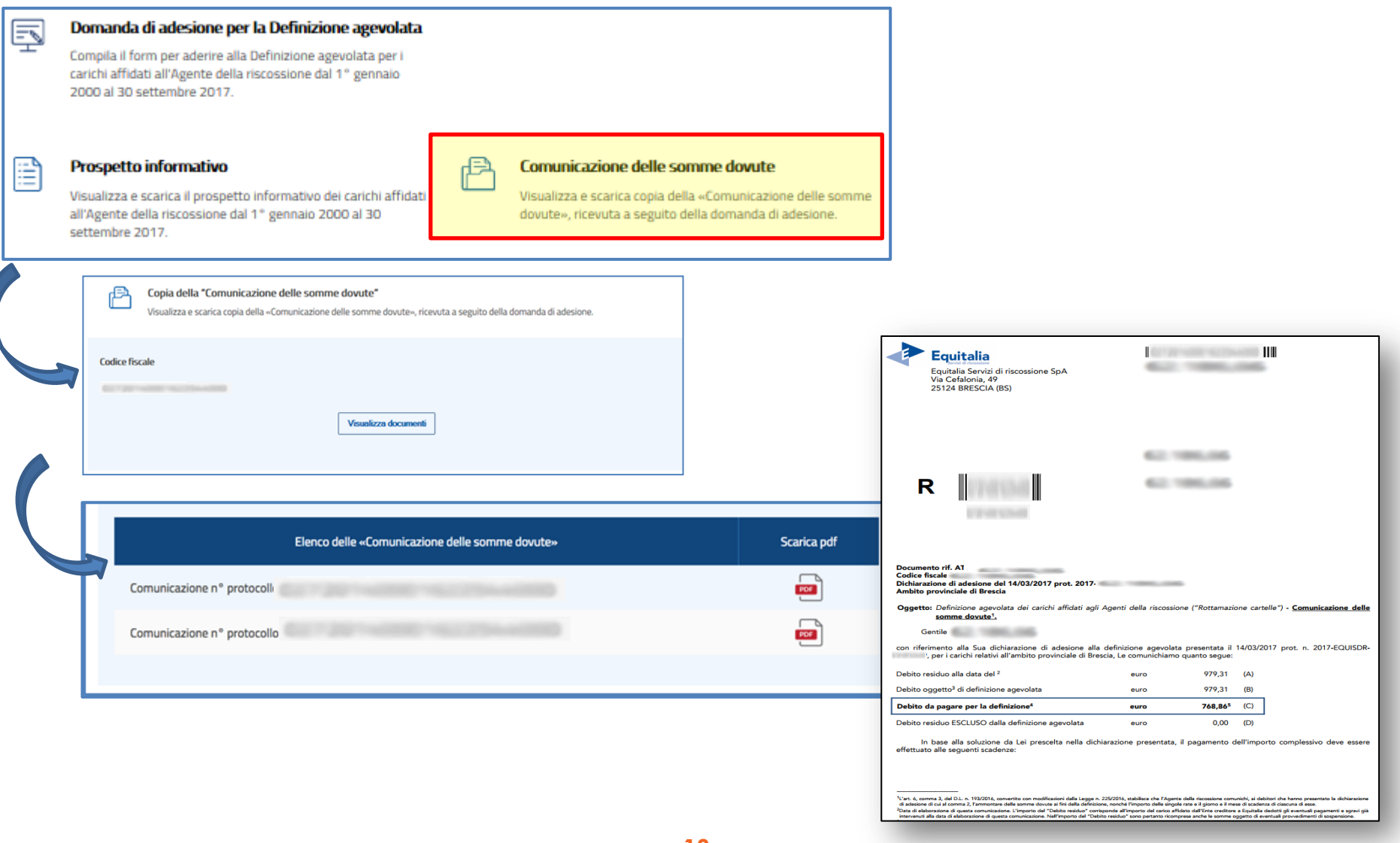

**18**

#### **Rateizza adesso**

Il servizio, utilizzabile solo se il debito totale da rateizzare, comprensivo di quello residuo relativo a eventuali rateizzazioni in essere, non è superiore a **60 mila euro**, ti consente di chiedere e ottenere subito una rateizzazione per conto del tuo cliente, procedendo al pagamento immediato della prima rata.

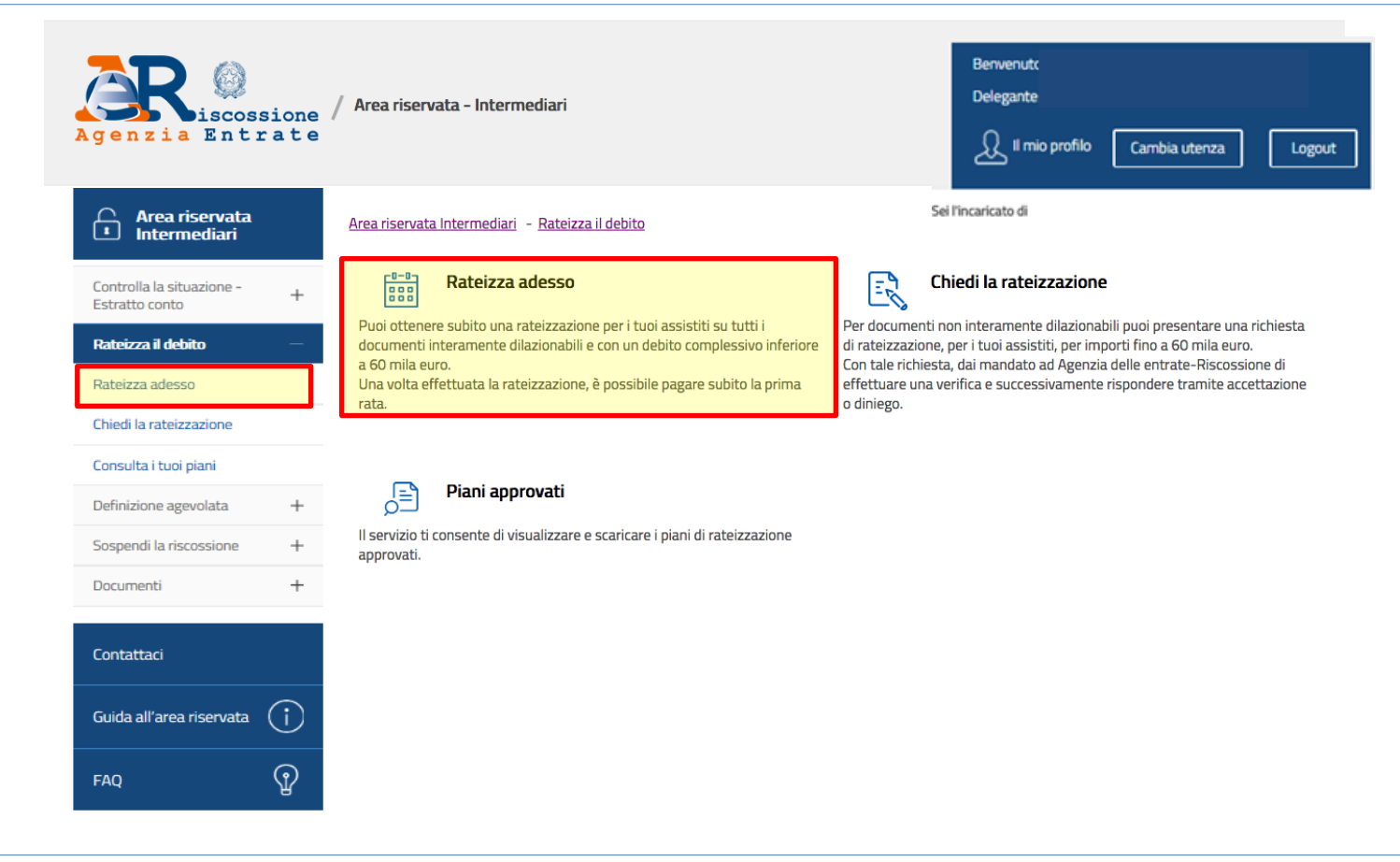

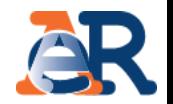

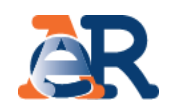

# **Rateizza adesso (1/6)**

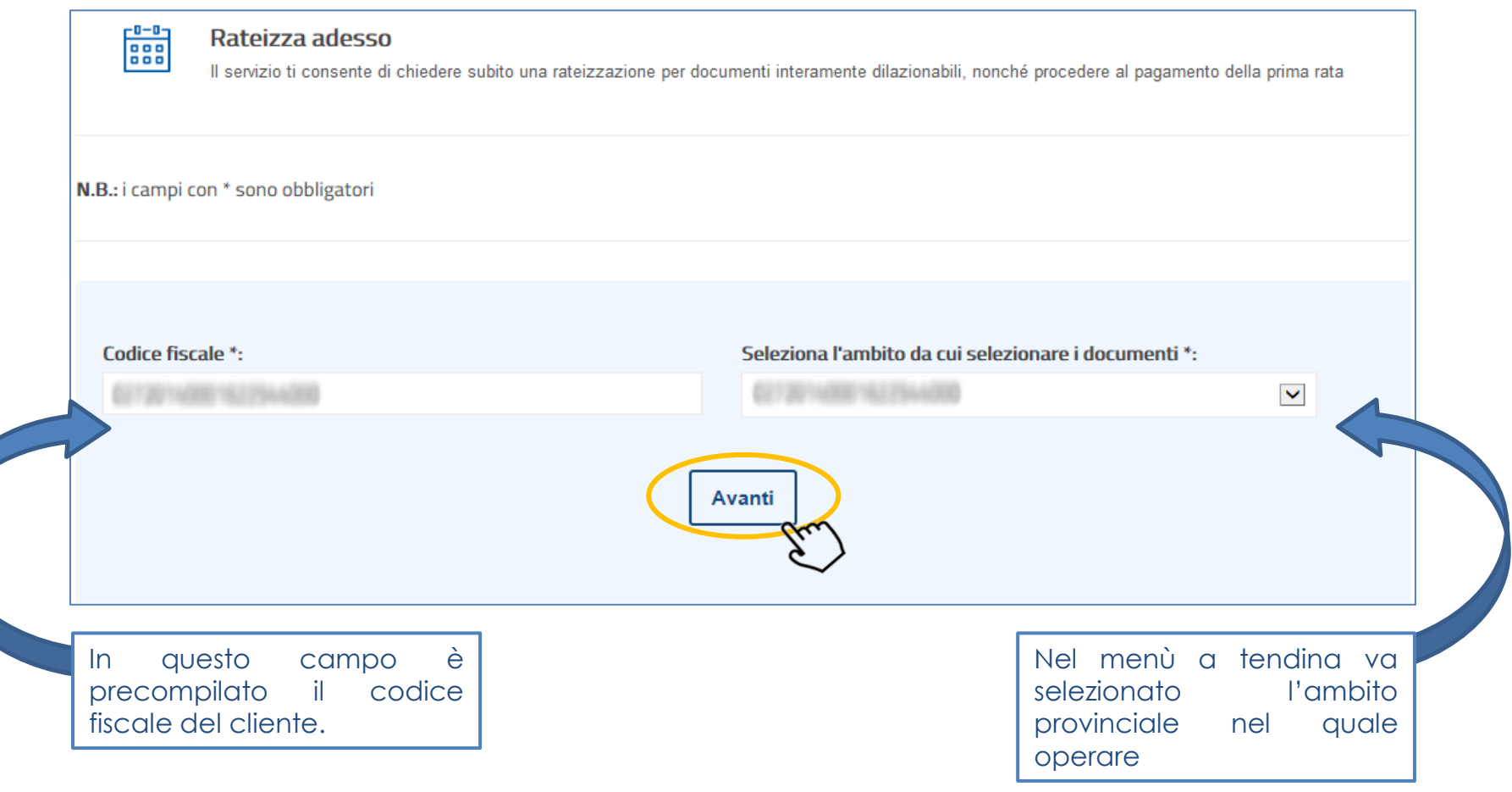

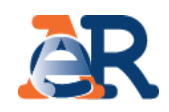

## **Rateizza adesso (2/6)**

Nella maschera dei dati anagrafici vengono riepilogati i dati anagrafici del cliente e dell'intermediario.

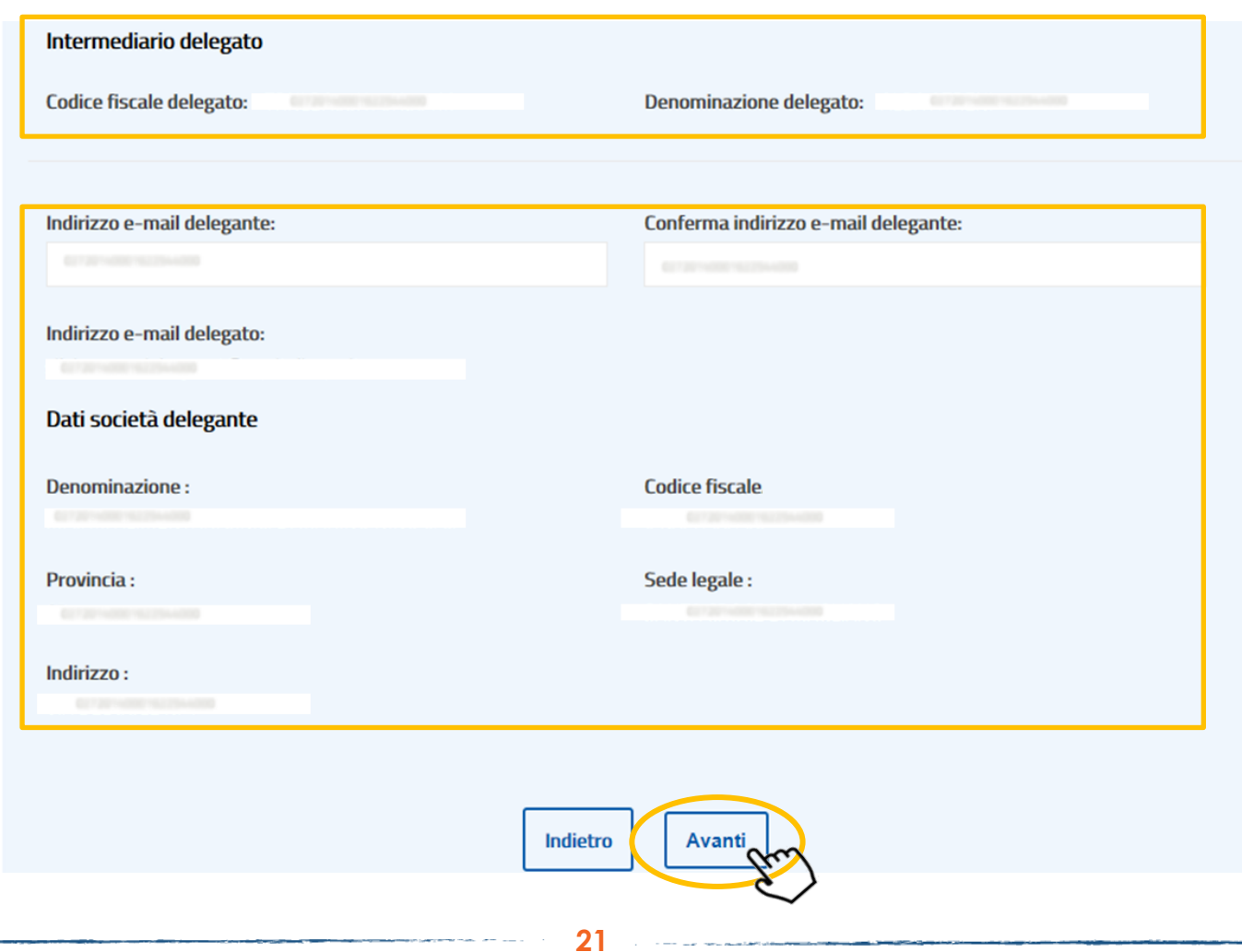

Documenti interamente rateizzabili per i quali è possibile procedere con la richiesta

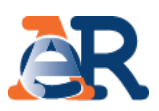

### **Rateizza adesso (3/6)**

Il sistema propone, per la selezione, l'elenco dei documenti interamente rateizzabili ed il relativo importo.

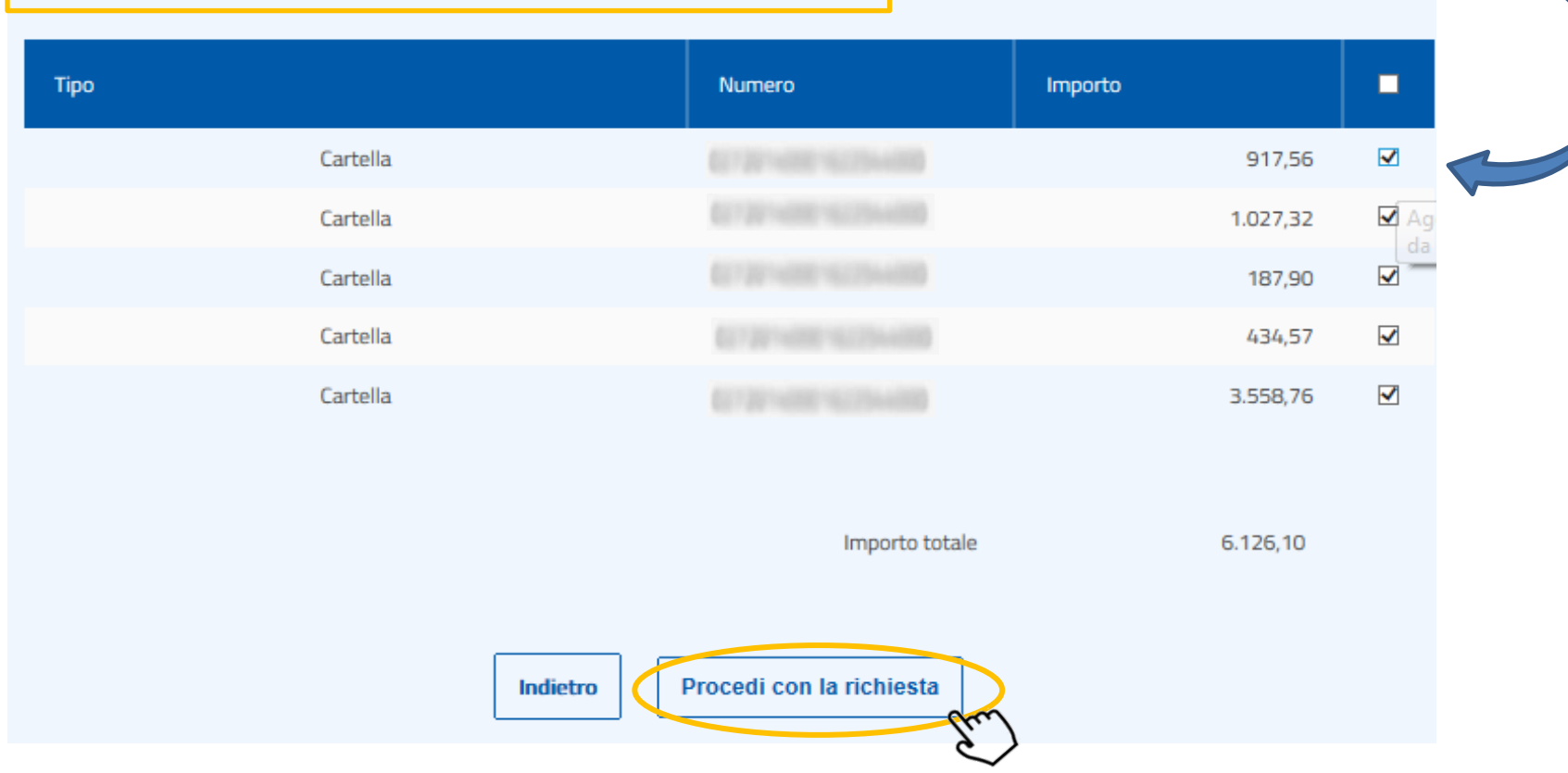

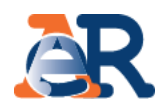

### **Rateizza adesso (4/6)**

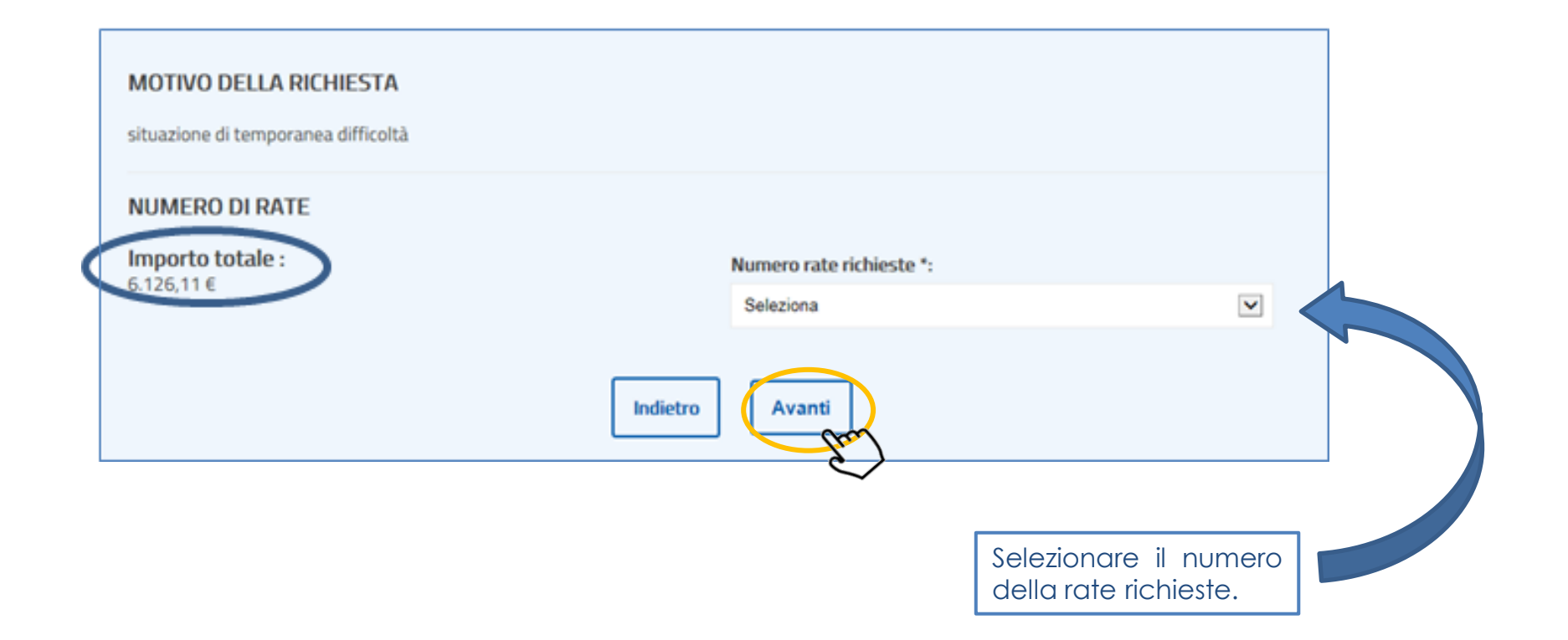

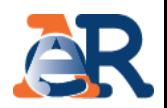

### **Rateizza adesso (5/6)**

In questa fase viene esposto il riepilogo dei dati inseriti. Vanno barrate le caselle relative alla privacy e alla conferma della situazione di obiettiva difficoltà che sta alla base della richiesta di rateizzazione.

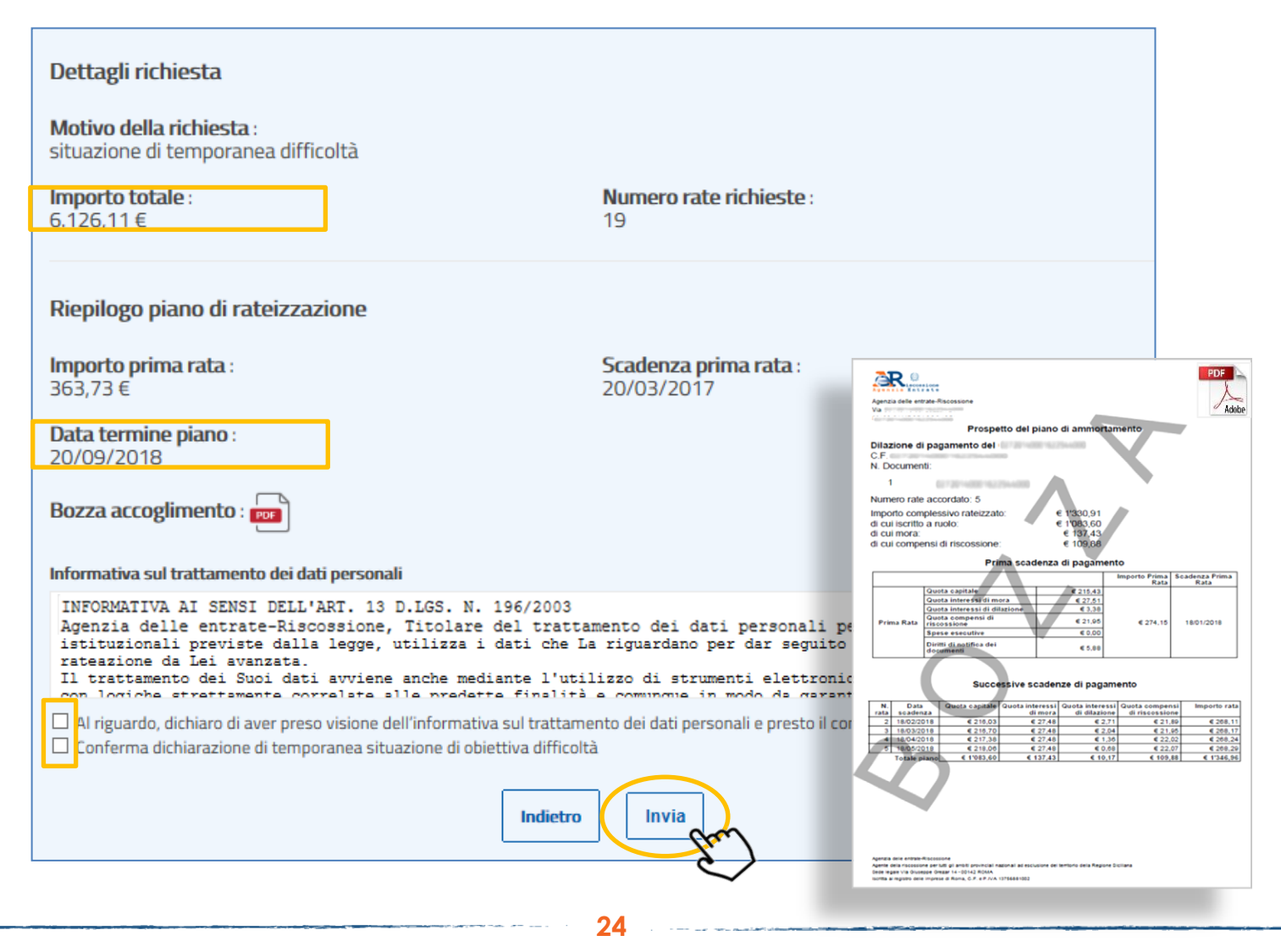

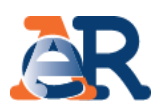

### **Rateizza adesso (6/6)**

Infine viene riportata una maschera con l'esito dell'operazione e dalla quale è possibile scaricare il PDF del provvedimento di accoglimento e dei primi 12 bollettini di pagamento (tali PDF vengono altresì inviati via e-mail). Inoltre, cliccando sul pulsante «Paga online» è possibile pagare la prima rata utilizzando il numero RAV ivi esposto.

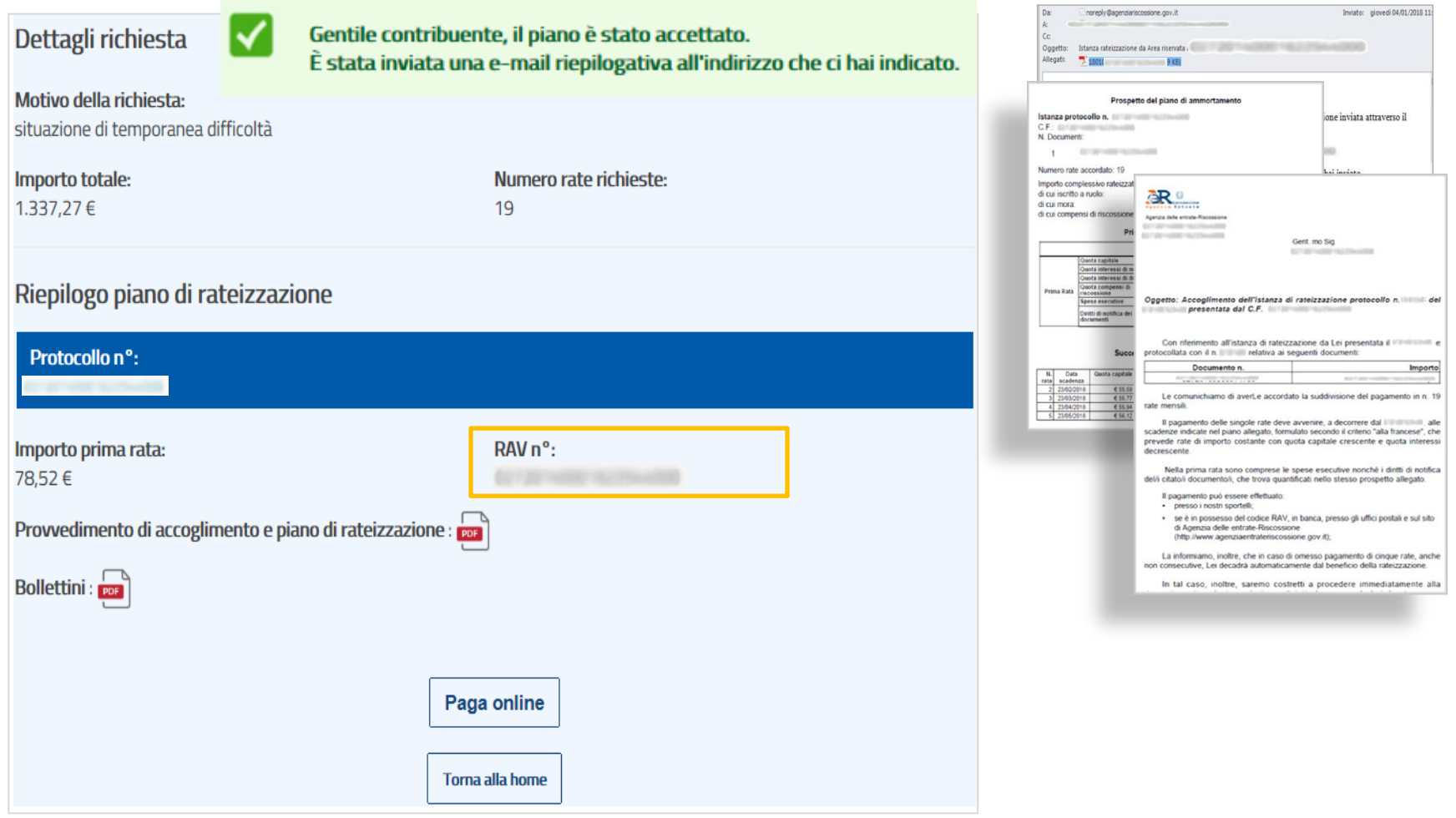

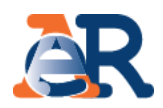

#### **Chiedi la rateizzazione**

Il servizio consente di inviare, per conto del cliente, una richiesta di rateizzazione per importi **fino a 60 mila euro**. Agenzia delle entrate-Riscossione verificherà la richiesta e successivamente risponderà con **l'accettazione** o **il diniego** dell'istanza.

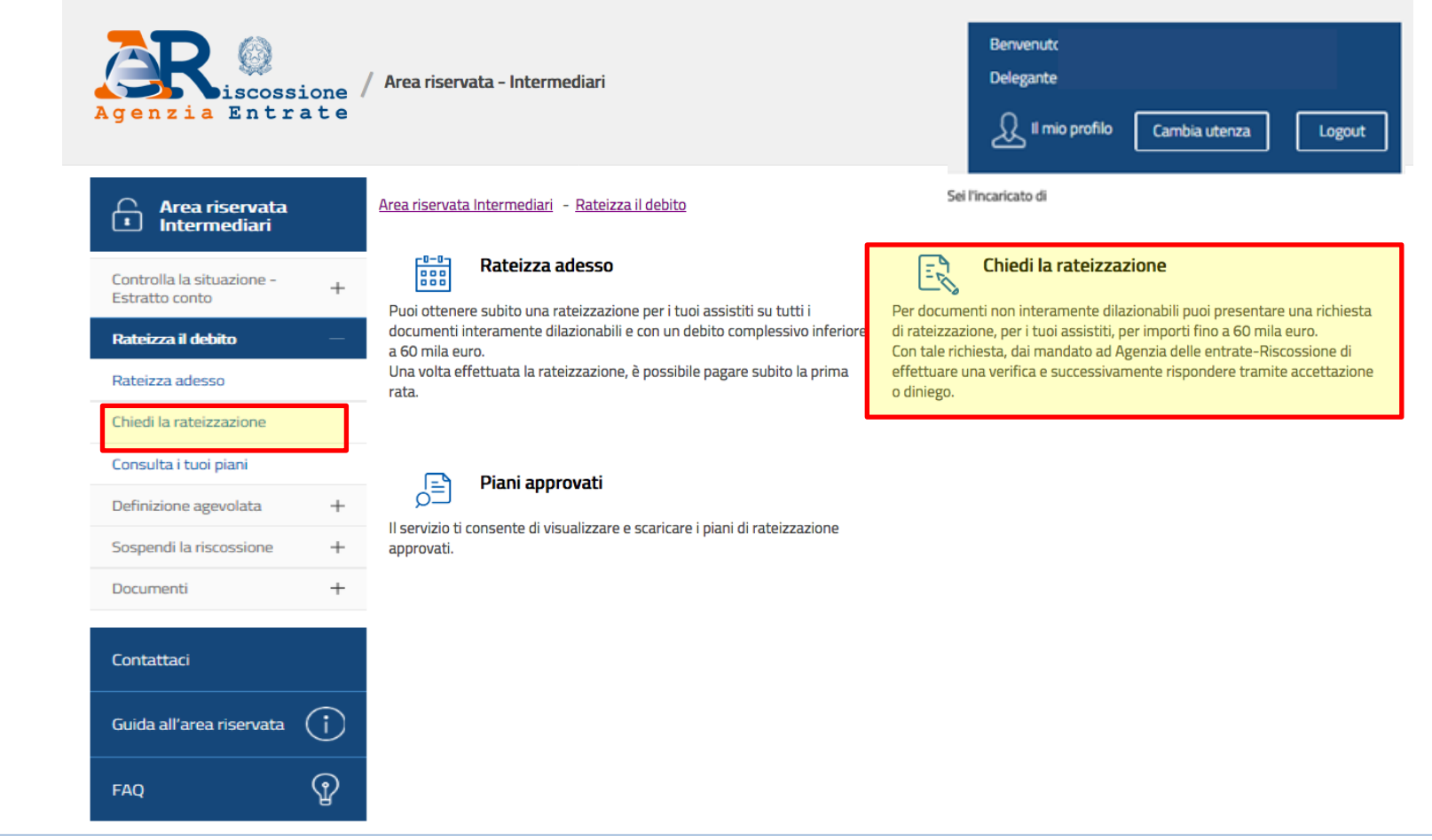

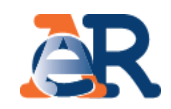

### **Chiedi la rateizzazione (1/5)**

Nella maschera dei dati anagrafici vengono riepilogati i dati anagrafici del cliente e dell'intermediario.

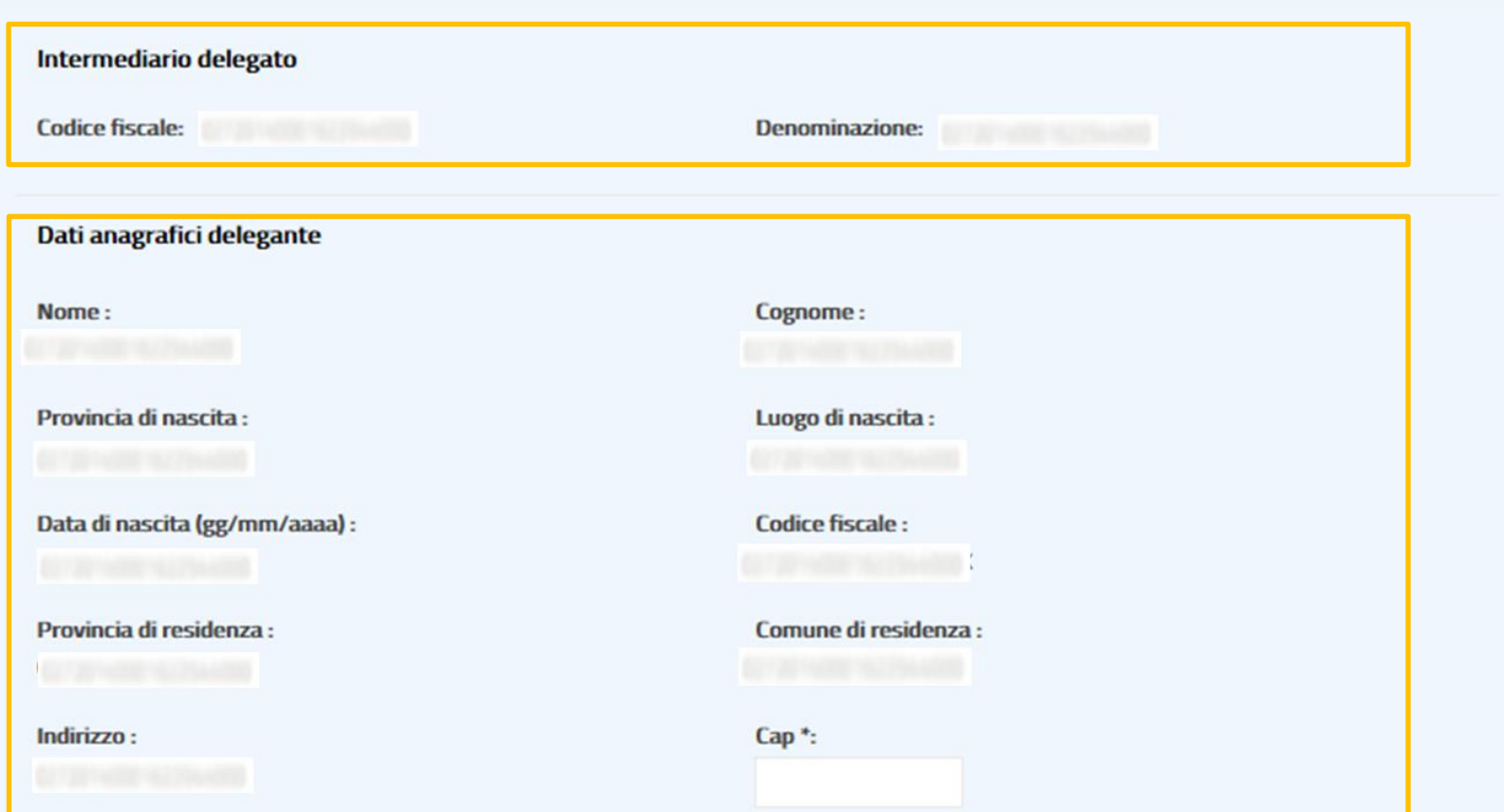

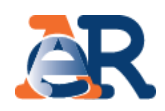

### **Chiedi la rateizzazione (2/5)**

Inserire l'indirizzo e-mail dove verrà recapitata la presa in carico della domanda di rateizzazione.

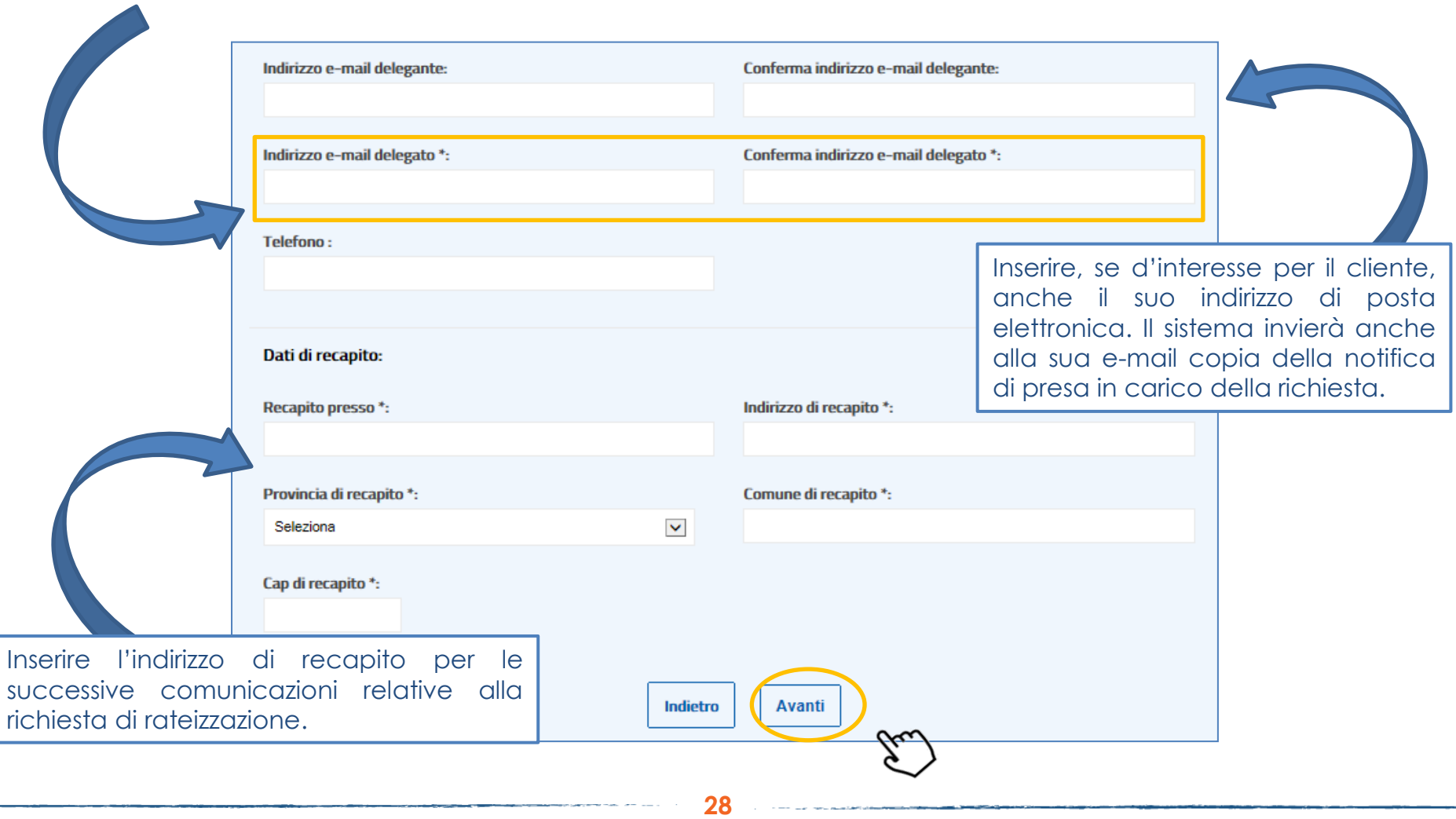

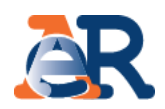

### **Chiedi la rateizzazione (3/5)**

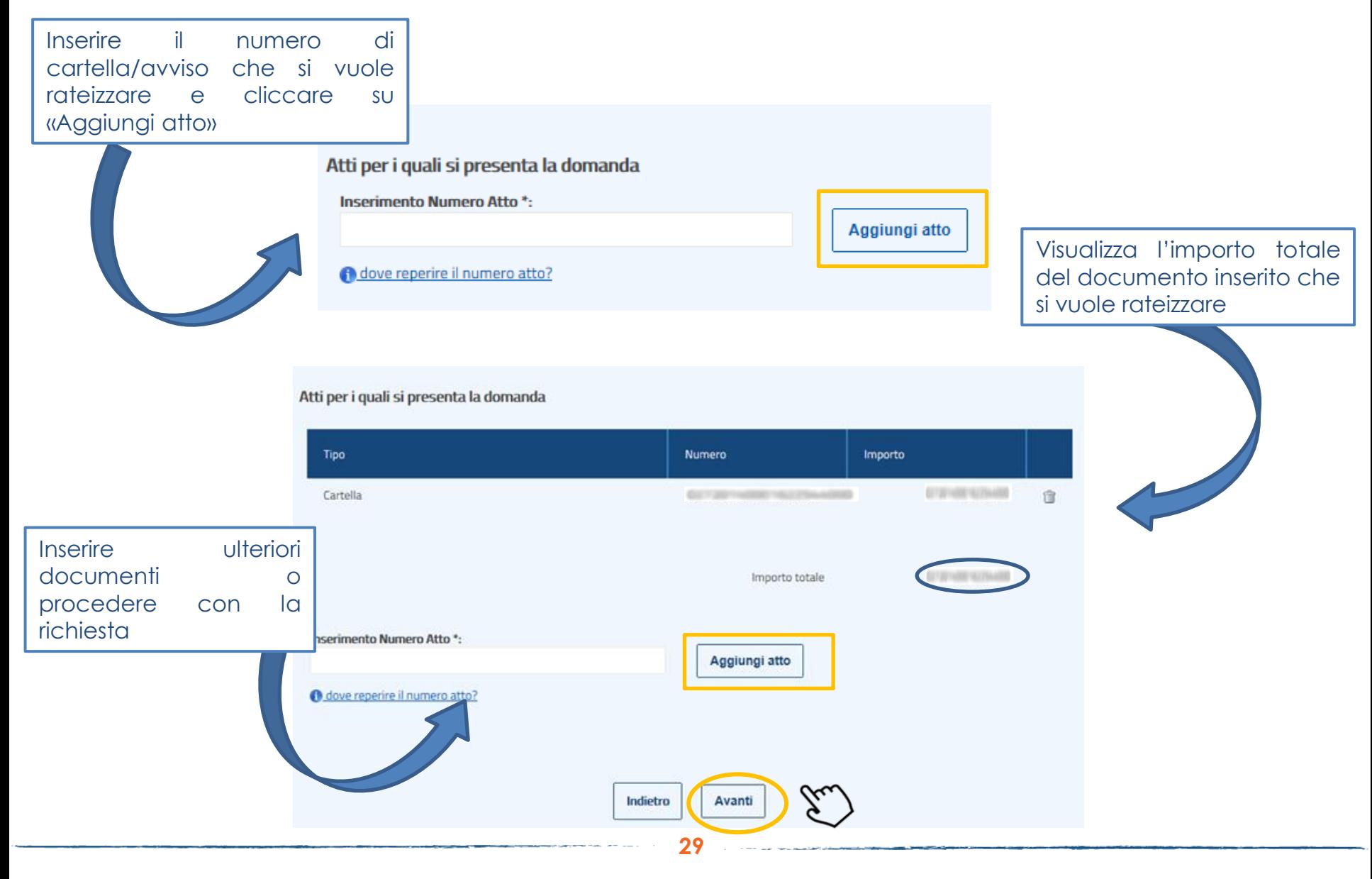

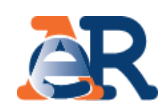

# **Chiedi la rateizzazione (4/5)**

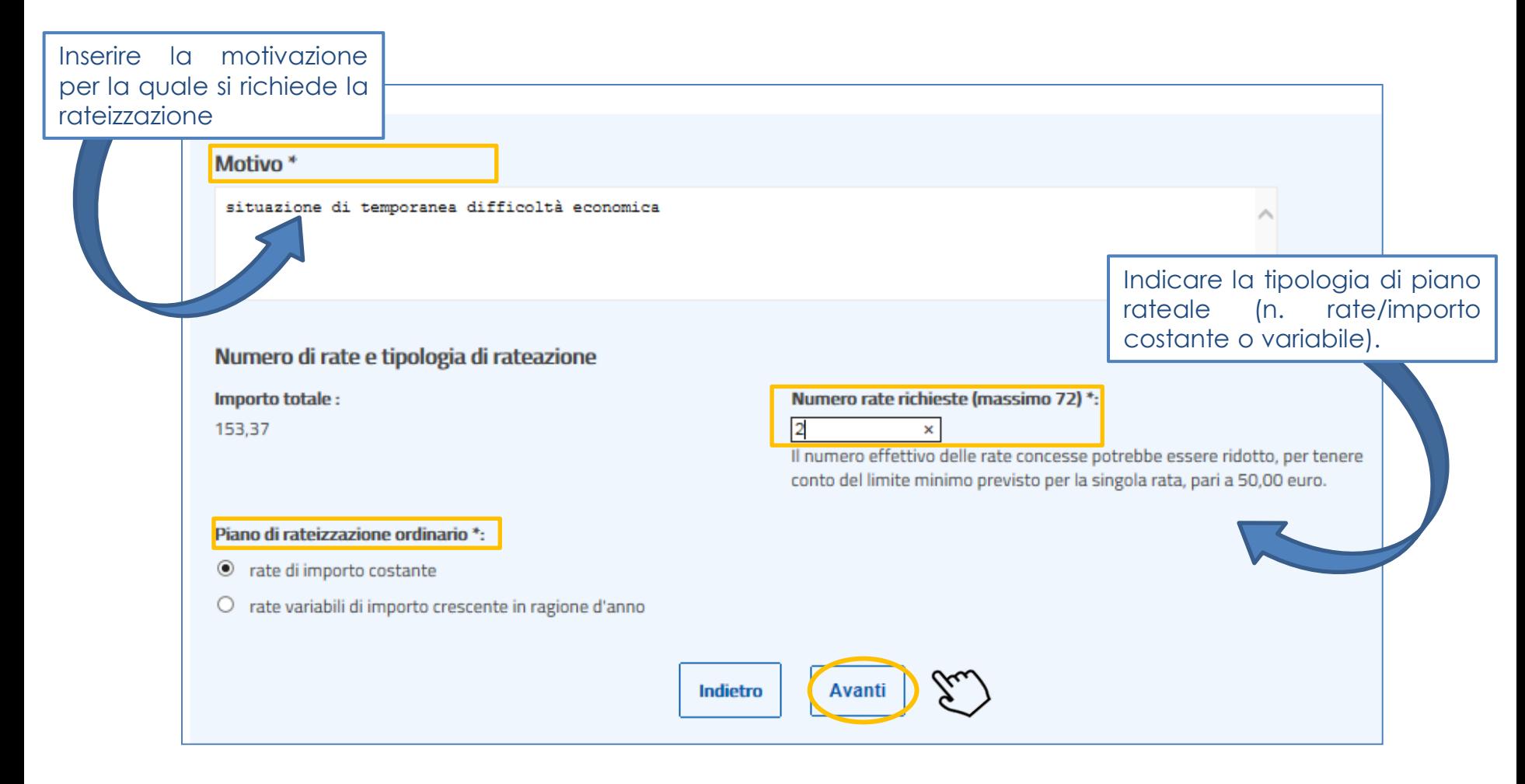

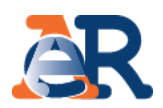

# **Chiedi la rateizzazione (5/5)**

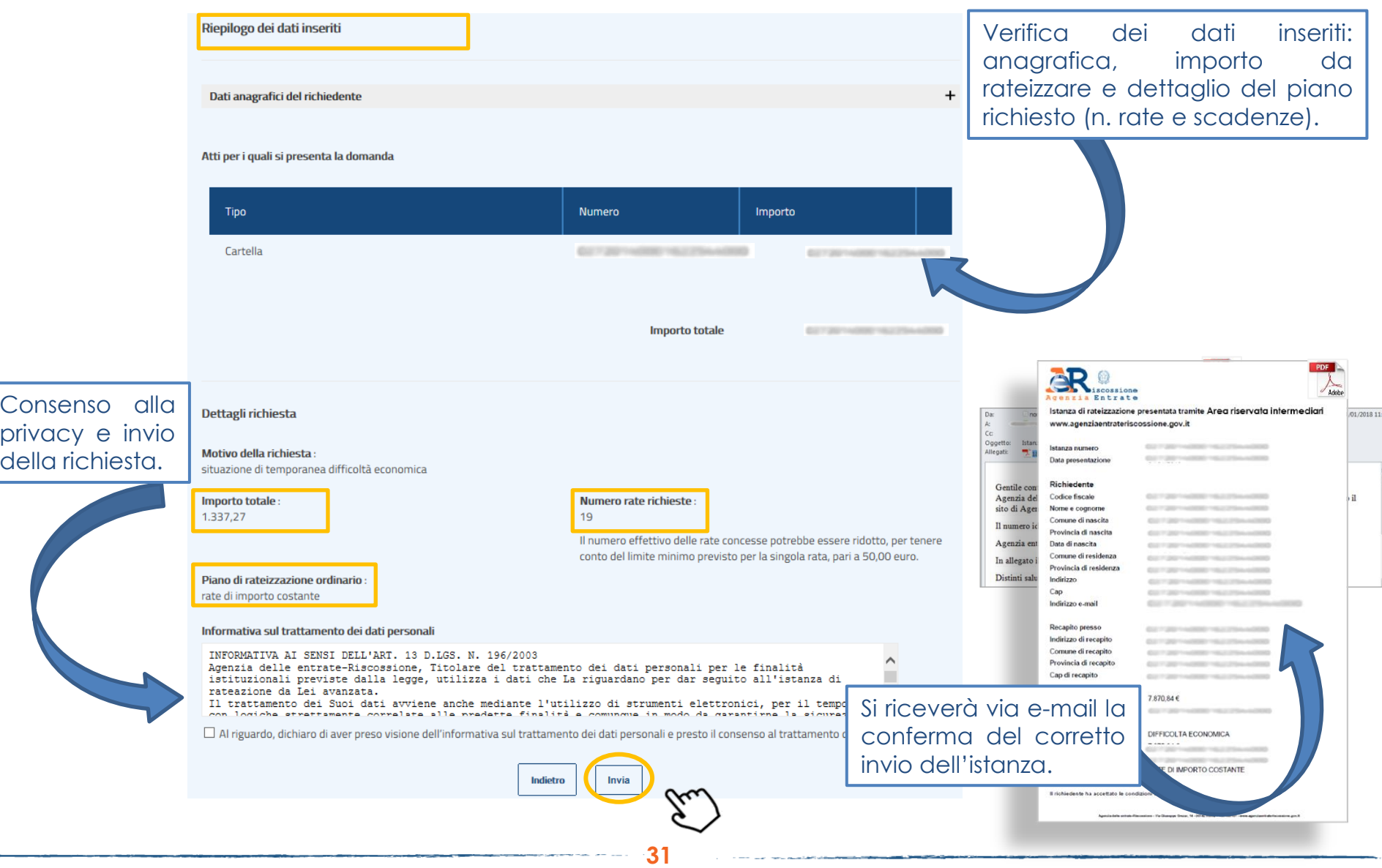

### **Piani approvati**

Il servizio consente di visualizzare e scaricare i documenti relativi ai piani approvati al cliente e i relativi bollettini delle rate.

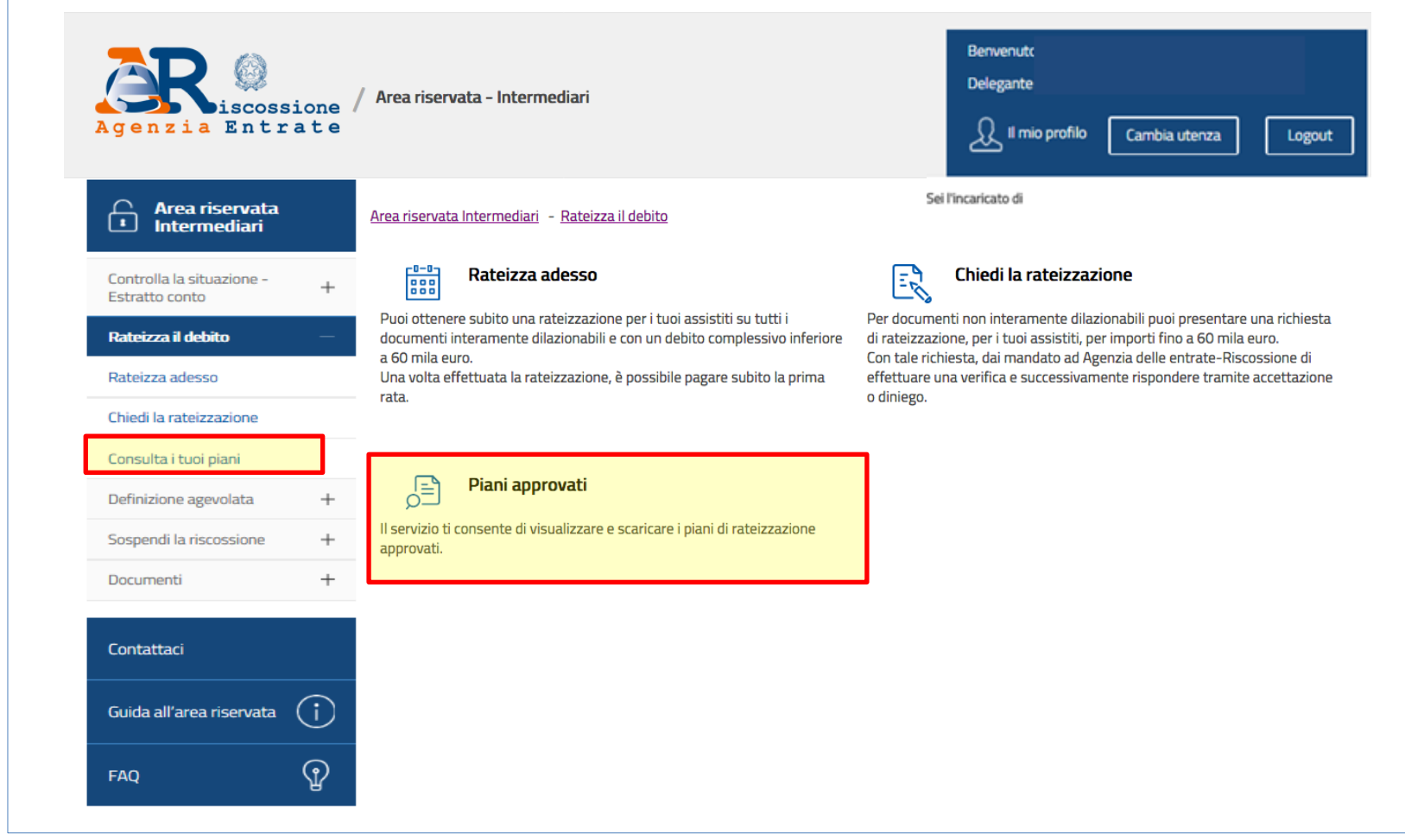

.<br>1990 - Jacob Partie, marsk de Frankrike Frankrike (\* 1989)

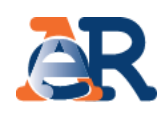

# **Piani approvati**

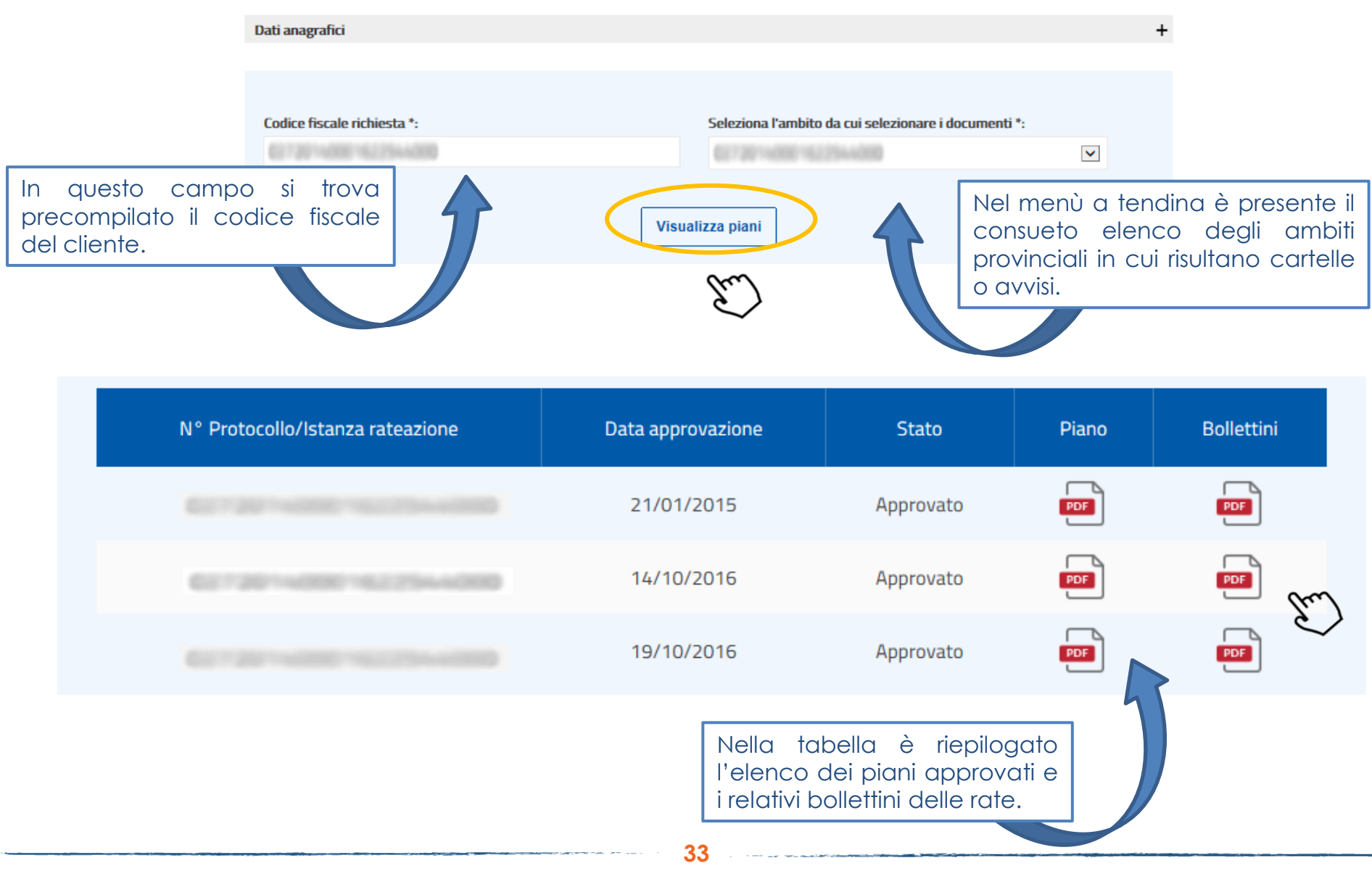

# I servizi di **EquiPro** – Controlla la situazione – Estratto conto

#### Questo servizio consente di:

- visualizzare il **riepilogo complessivo** dei documenti che risultano **già saldati o non ancora pagati,** per intero o in parte, su tutto il territorio nazionale (esclusa la Sicilia), a partire dall'anno 2000;
- controllare il **dettaglio di ciascuno dei documenti visualizzati** (es. importi, natura del tributo, quietanze che risultano pagate) e la presenza di eventuali provvedimenti (es. sgravio, sospensione, procedure, rateizzazioni);
- generare un "codice Rav" attraverso il quale **effettuare il pagamento on line.**

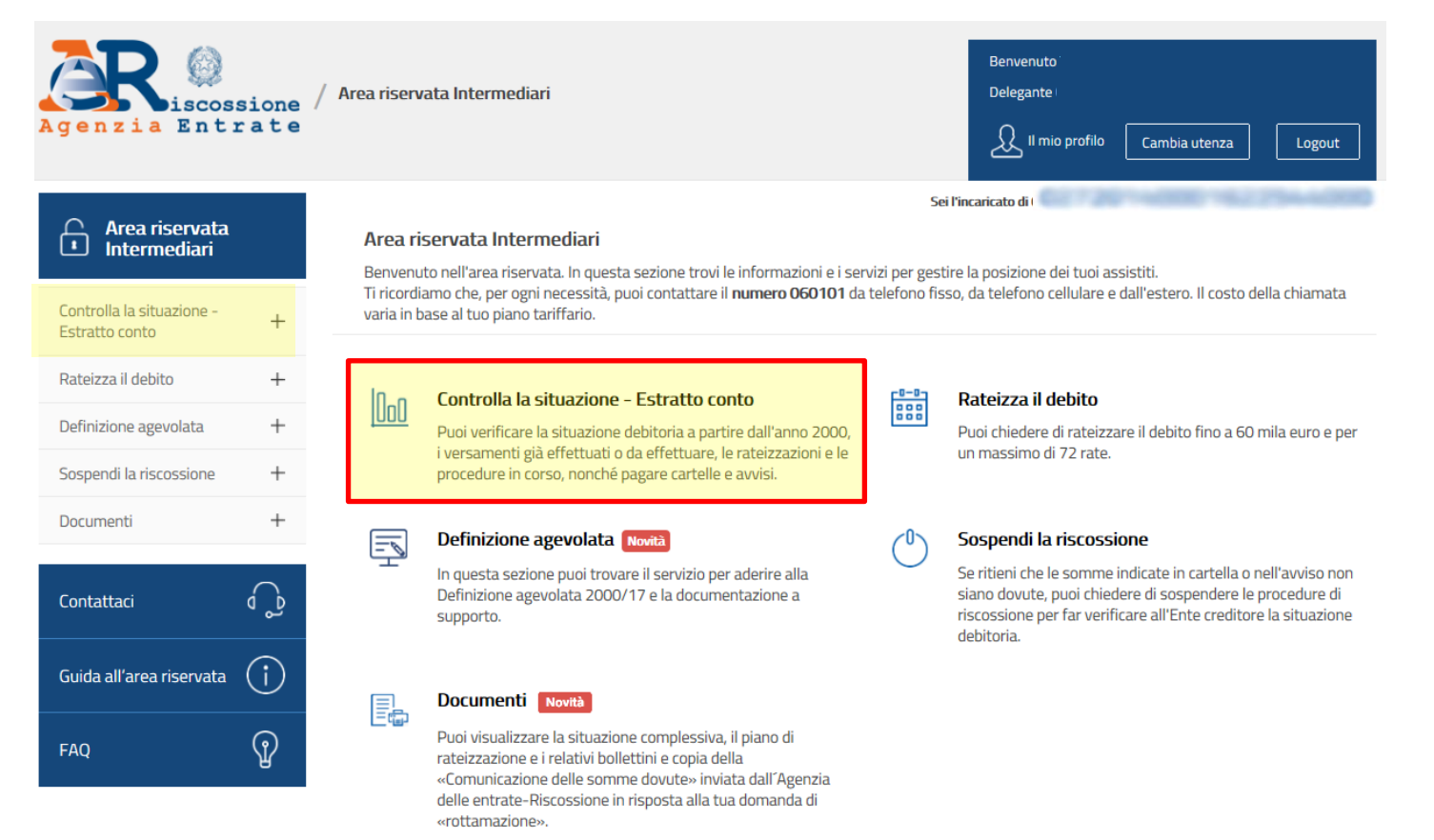

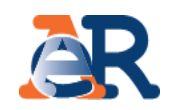

La funzionalità «Consulta» permette di visualizzare **i documenti intestati al cliente che risultano «Da Saldare» o «Saldati»:**

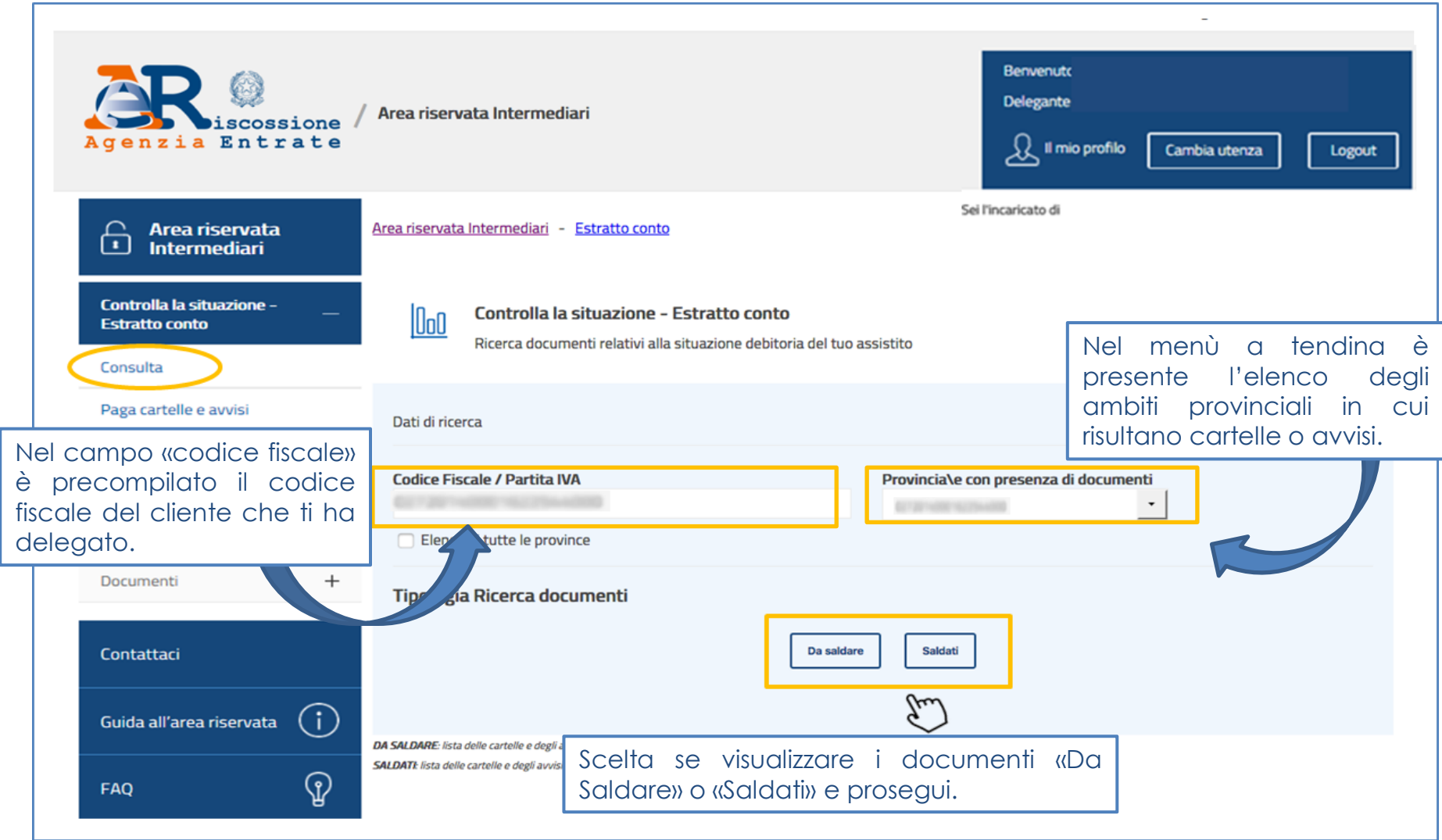

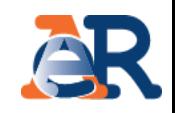

#### **Sezione da Saldare (1/5) Elenco documenti**

Nella tabella è presente il riepilogo dei documenti da saldare intestati al cliente, per l'ambito provinciale in esame. I documenti possono essere di 4 tipologie: avvisi di pagamento, cartelle, avvisi di addebito, avvisi di accertamento esecutivo.

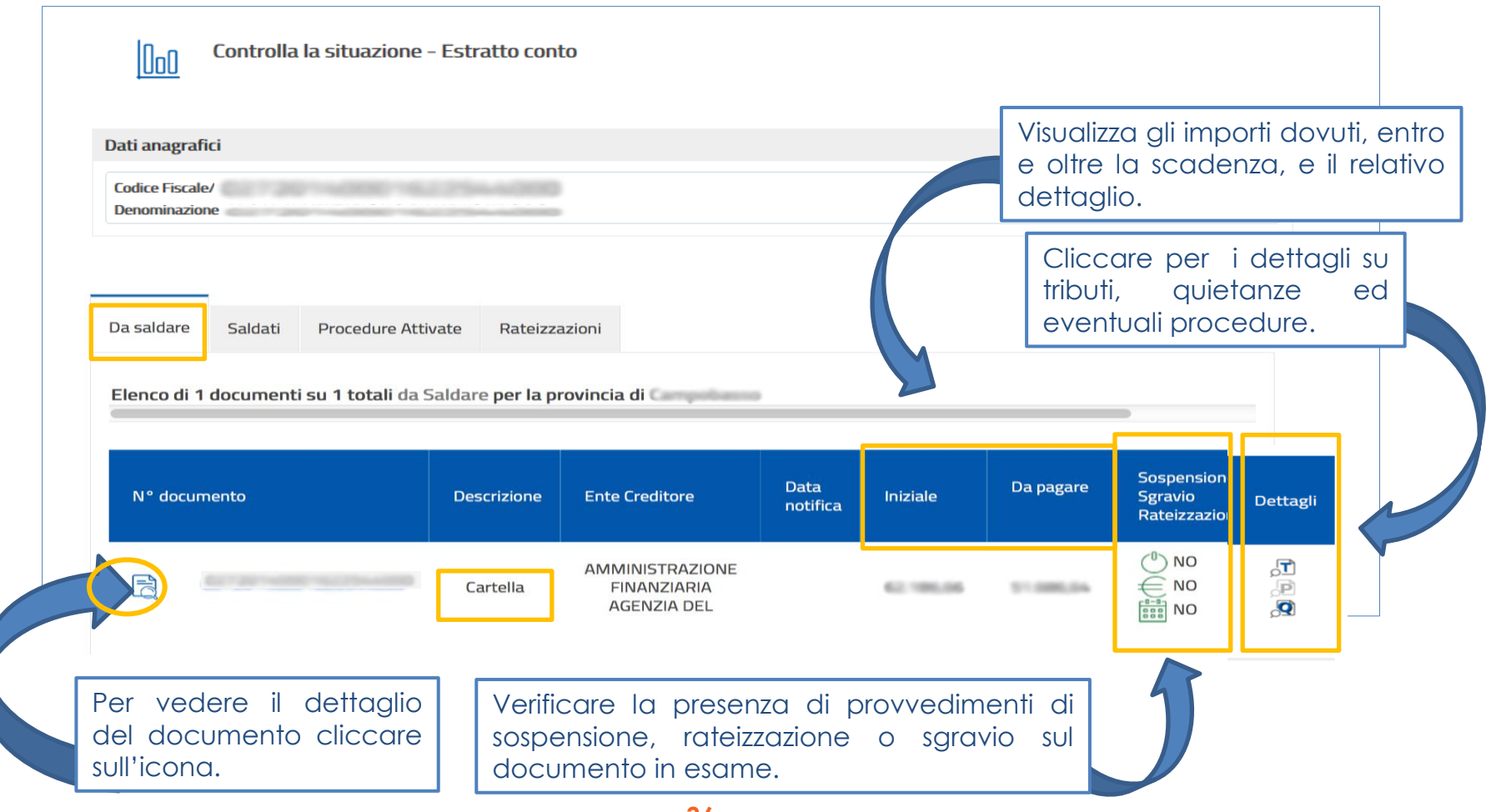

**36**

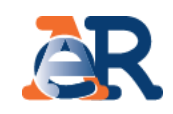

#### **Sezione da Saldare (2/5) Dettaglio documento**

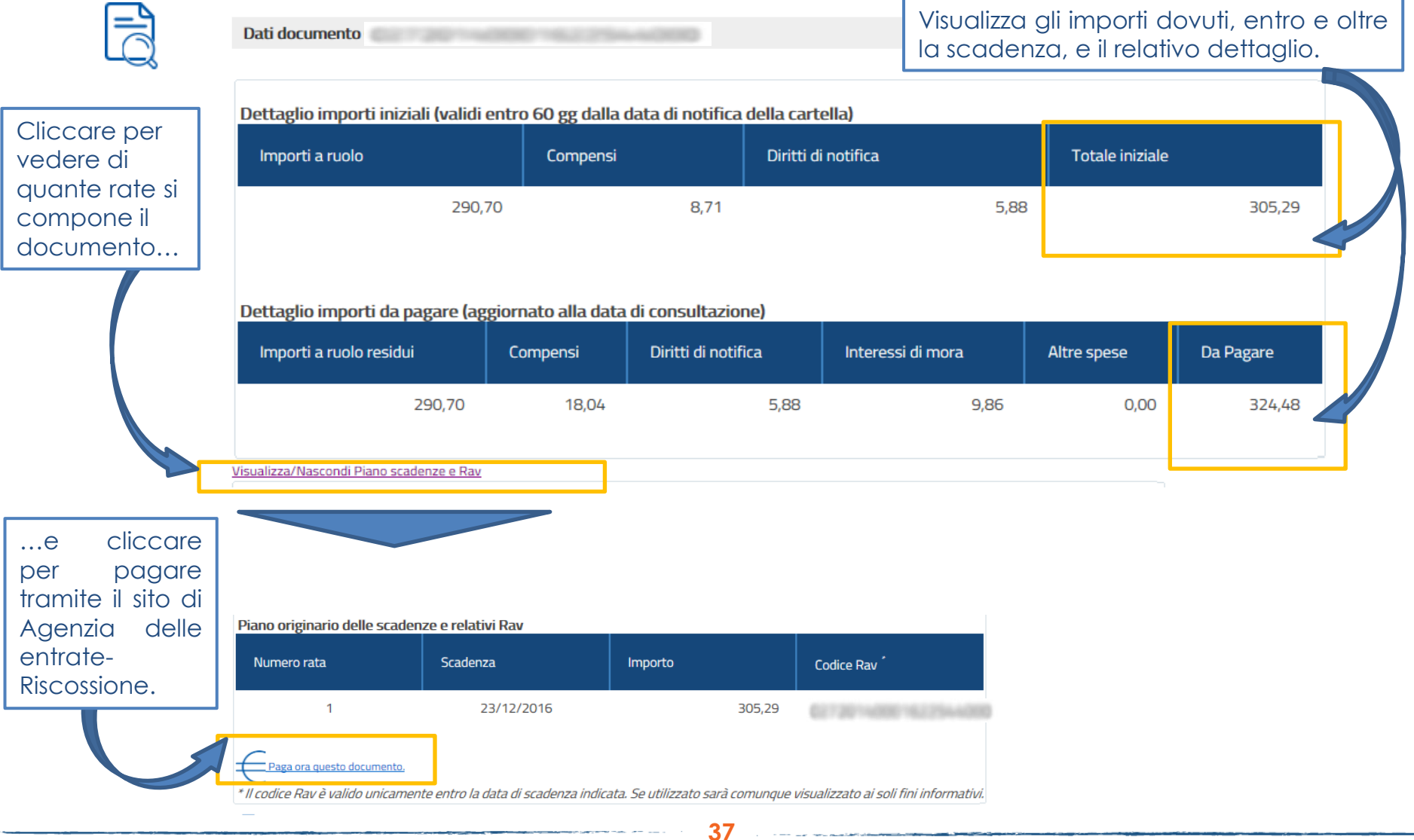

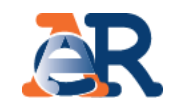

#### **Sezione da Saldare (3/5) Dettaglio tributi**

Visualizza i dettagli del tributo e l'Ente impositore a cui spettano le somme richieste.

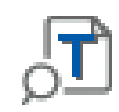

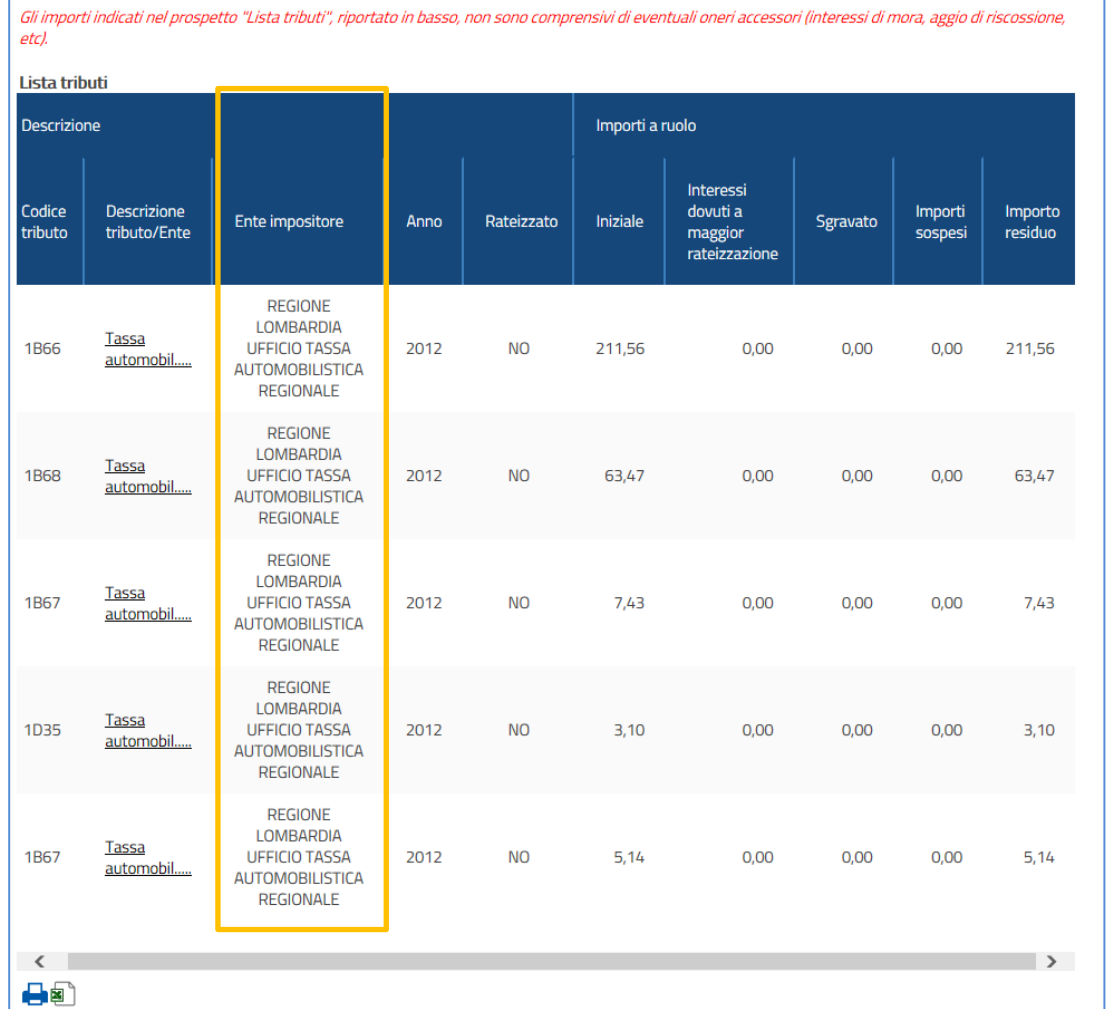

**38**

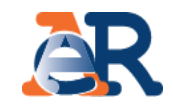

#### **Sezione da Saldare (4/5) Dettaglio quietanze**

Visualizza gli importi che risultano versati e il canale di pagamento.

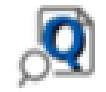

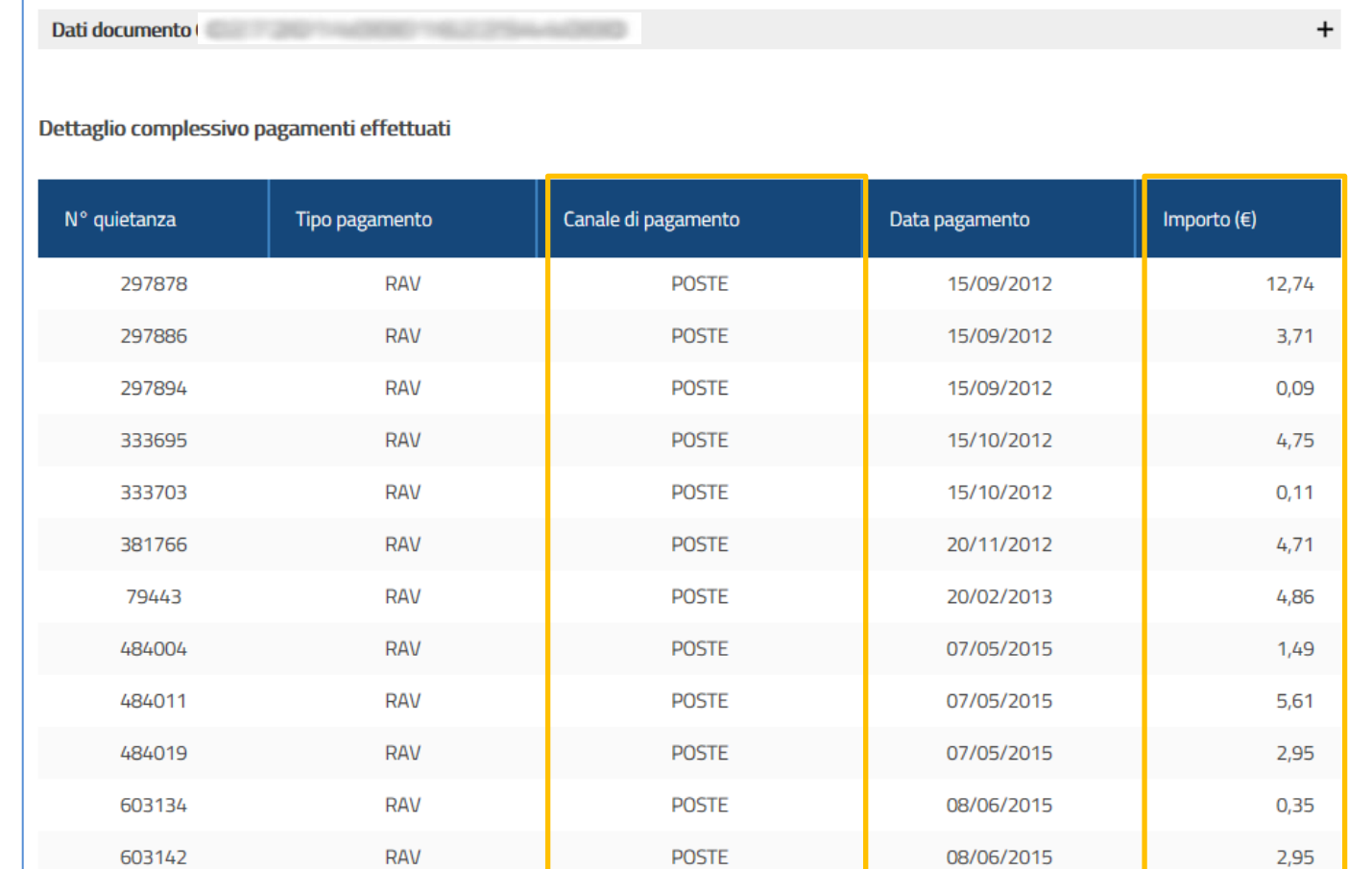

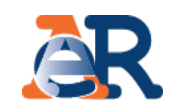

#### **Sezione da Saldare (5/5) Dettaglio procedure**

Visualizza se sul documento in esame sono attive procedure esecutive o cautelari.

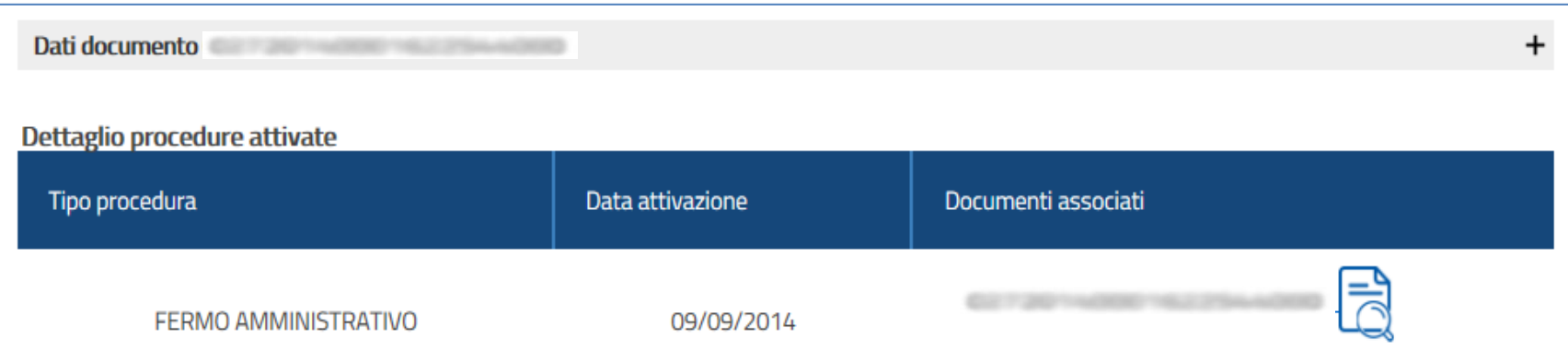

NOTA : La dicitura "fermo amministrativo" indica che è stato avviato l'iter per l'iscrizione del fermo sul veicolo, ma non implica che sia già stato trascritto presso il PRA. Per le opportune verifiche ti puoi rivolgere allo sportello dell'Agente della riscossione di competenza. Trovi l'elenco nell'area pubblica del sito www.agenziaentrateriscossione.gov.it

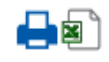

### **Sezione Saldati**

Nella sezione «Saldati» è riportato:

- l'elenco dei documenti interamente pagati;
- il dettaglio dei relativi importi ed eventuali ulteriori informazioni sul documento.

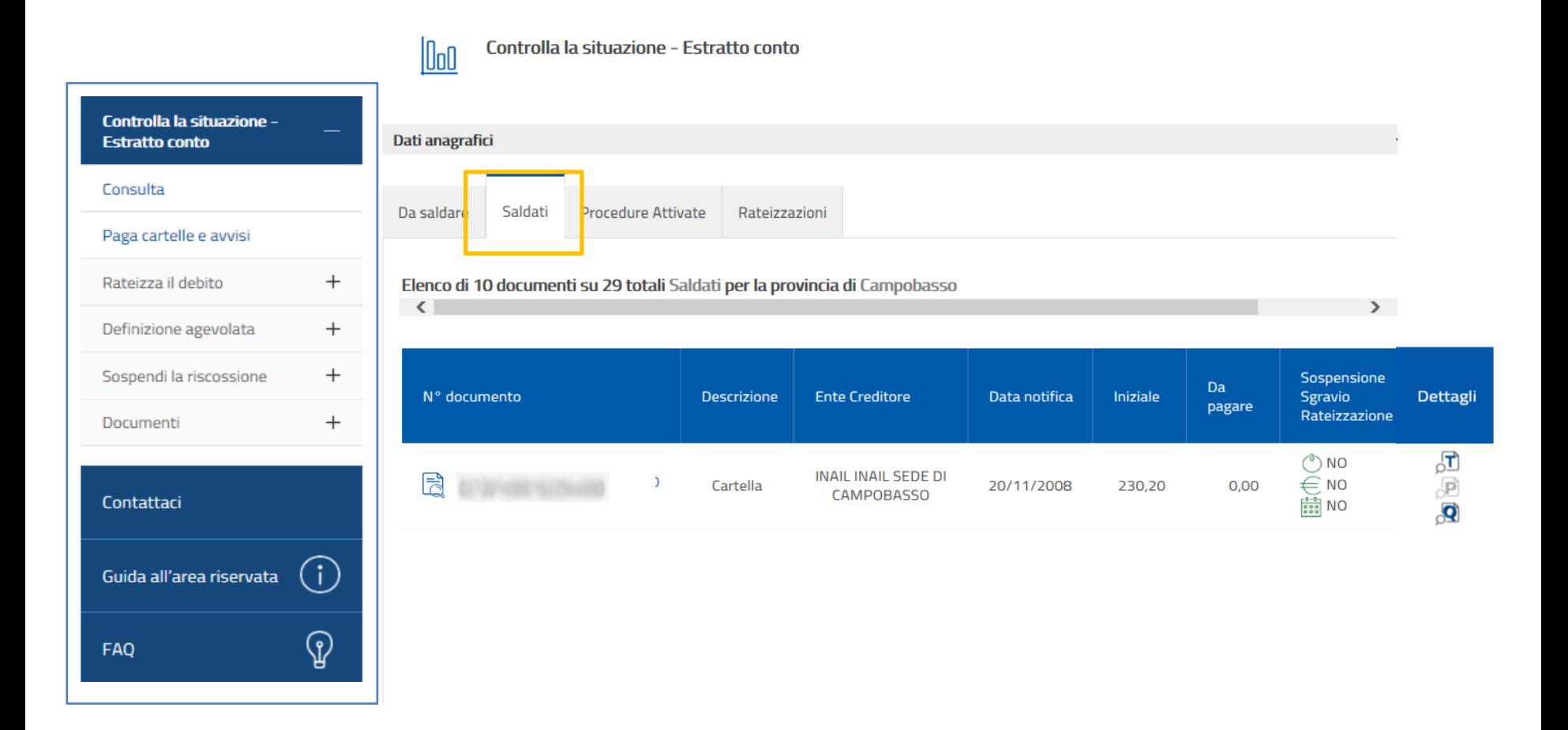

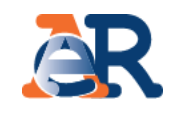

#### **Sezione Procedure attivate**

In questa sezione è possibile verificare tutte le procedure attive sul codice fiscale del cliente e i relativi documenti associati.

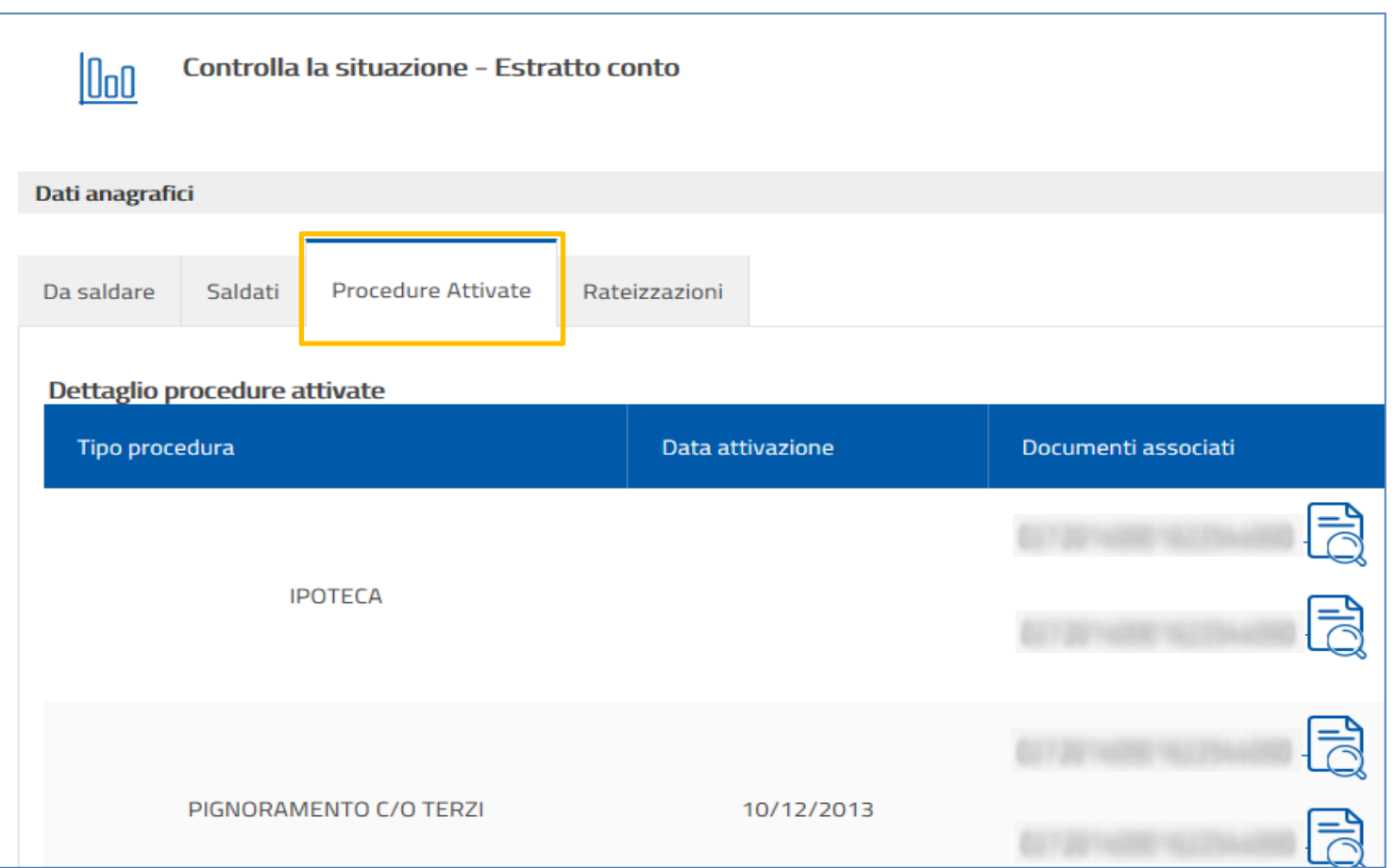

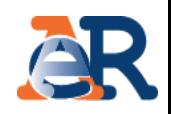

### **Sezione Rateizzazioni**

In questa sezione, cliccando su «Consulta i tuoi piani, è possibile scaricare il PDF dei piani approvati al cliente e i relativi bollettini delle rate.

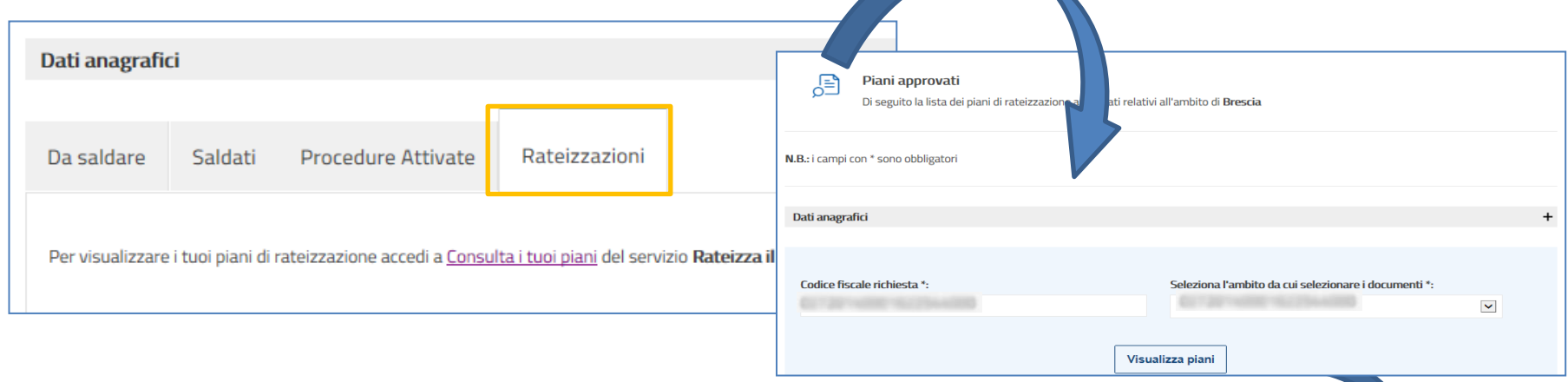

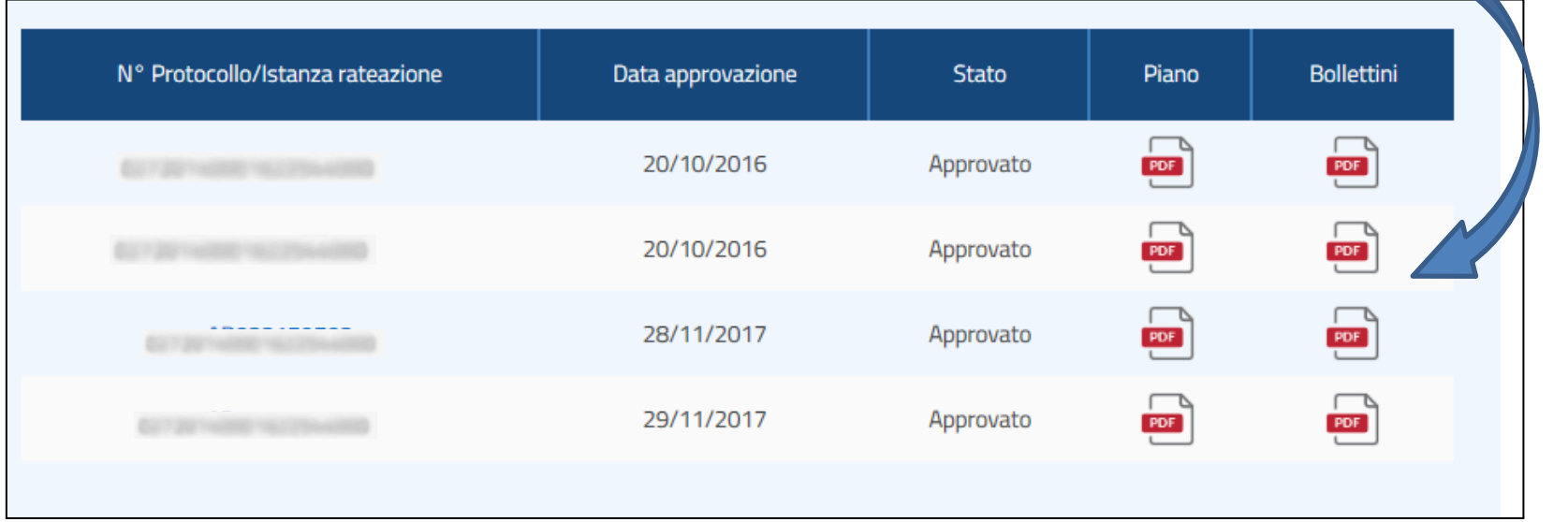

.<br>2001 - San James and San James and San James and San James and San James and San James and San James and San J

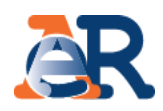

# **Paga cartelle e avvisi**

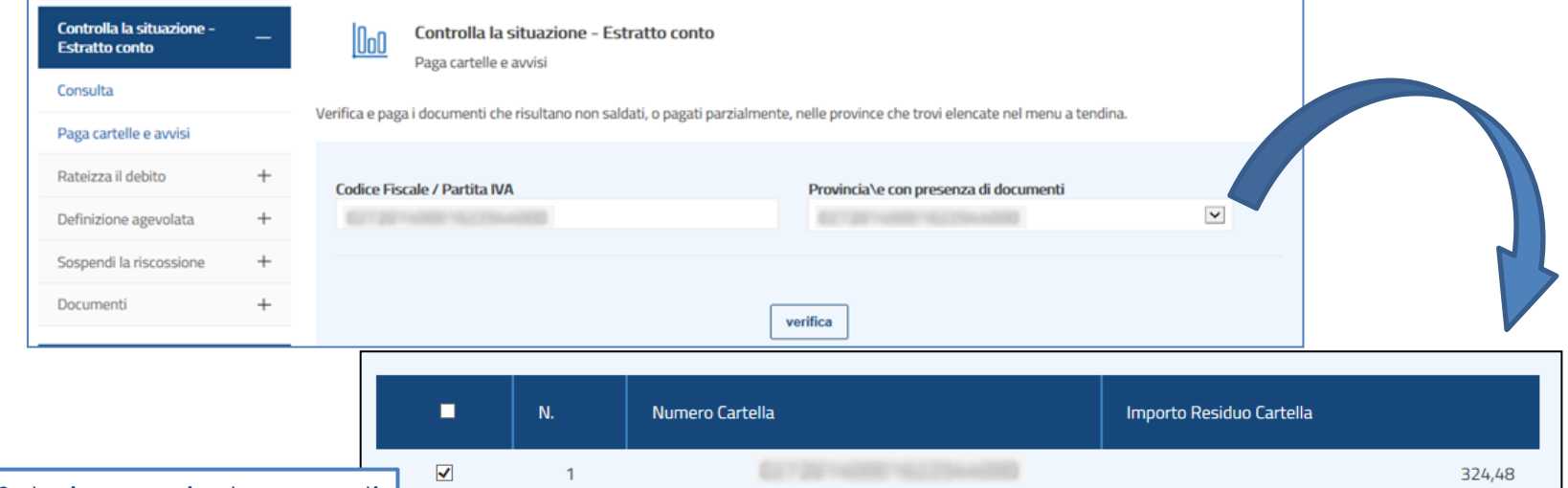

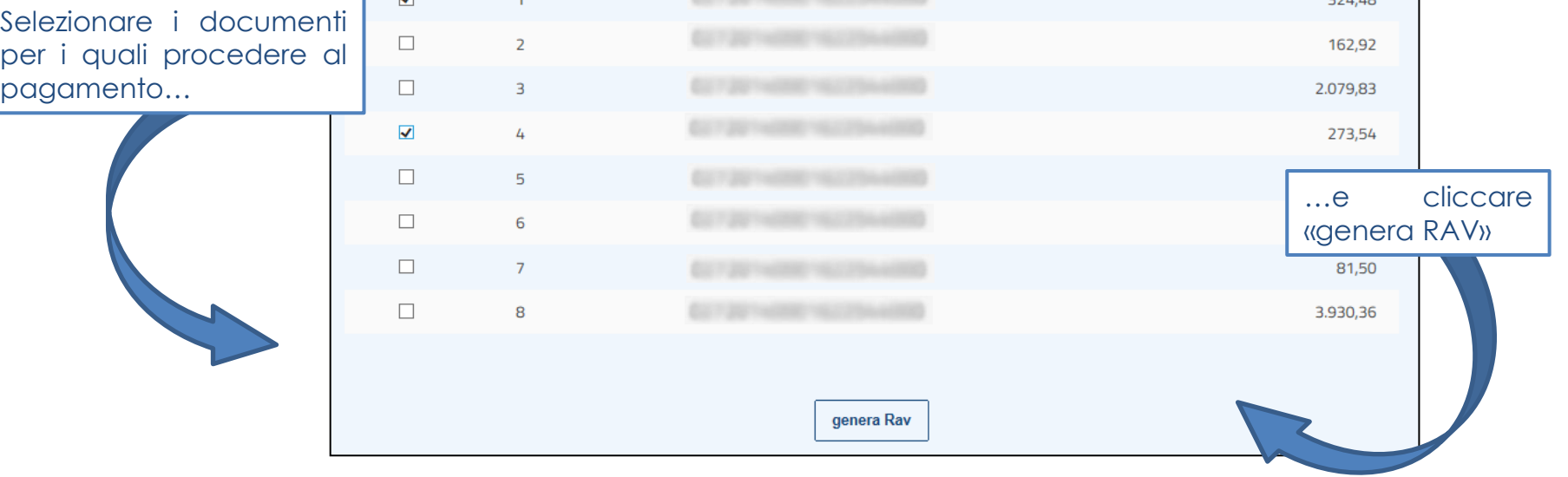

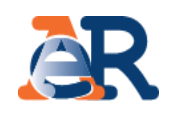

# **Paga cartelle e avvisi**

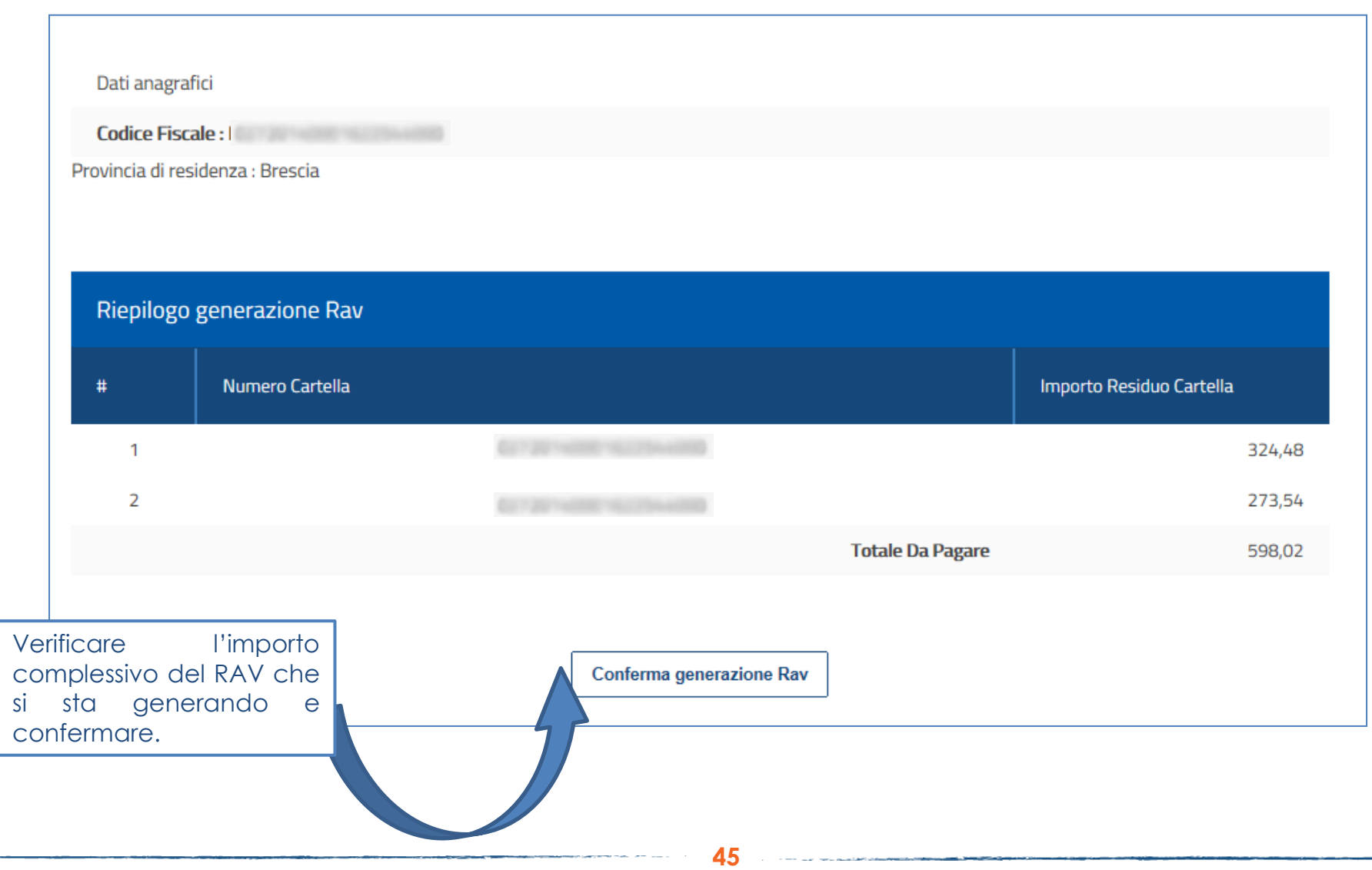

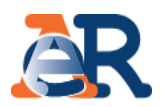

Questo servizio consente di chiedere all'Agenzia delle entrate-Riscossione di **sospendere le procedure di riscossione** per far verificare all'Ente creditore la situazione, se il cliente ritiene che la richiesta di pagamento presente nella cartella o nell'avviso non sia dovuta.

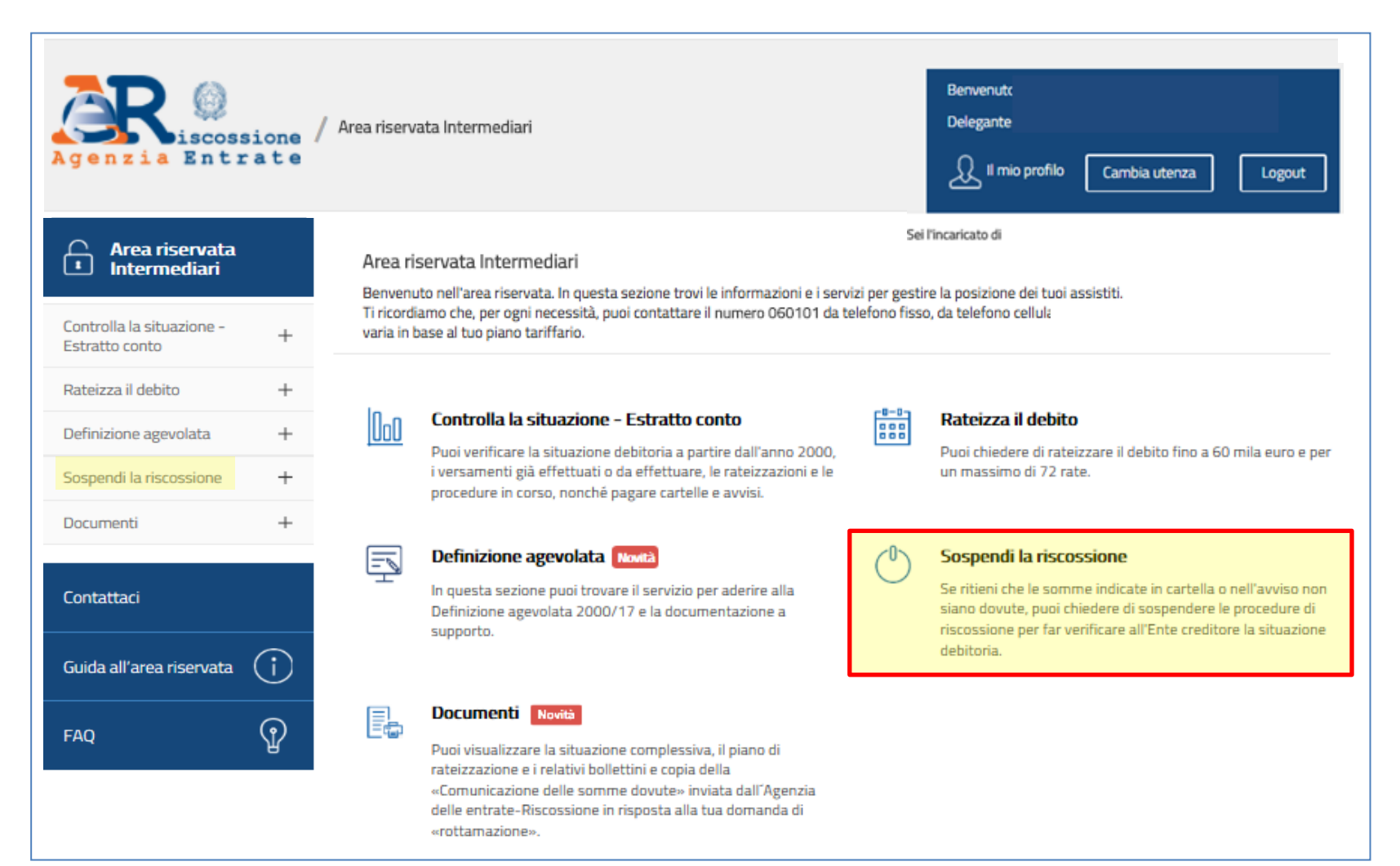

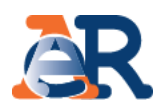

# **Richiesta di sospensione (1/2)**

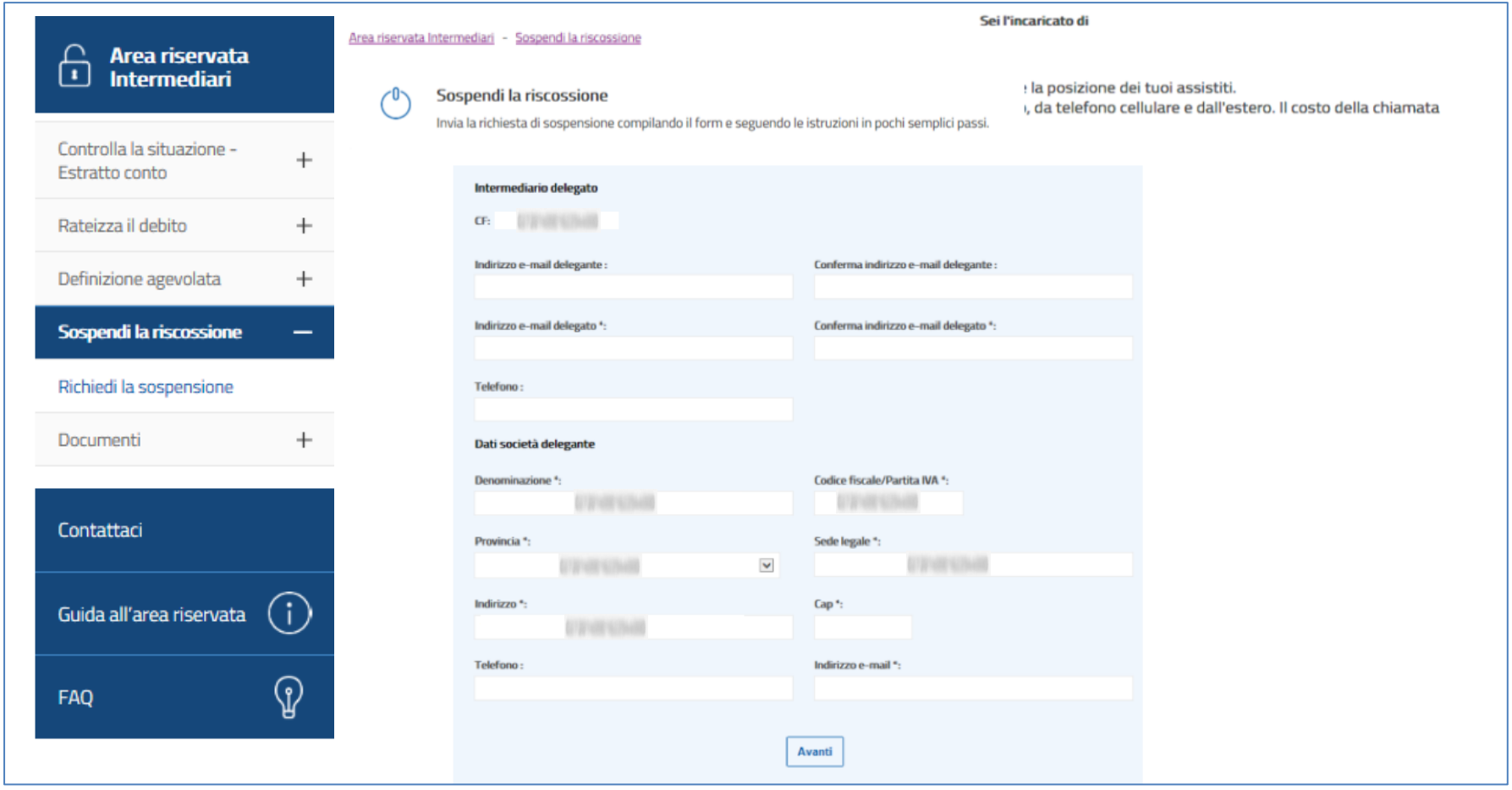

.<br>1990 - Jan James, mars birl alderdreicher Schweizer und der President der Bellen und der Steinen und der Stadt

# I servizi di **EquiPro** – Sospendi la riscossione

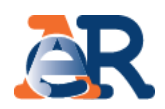

### **Richiesta di sospensione(2/2)**

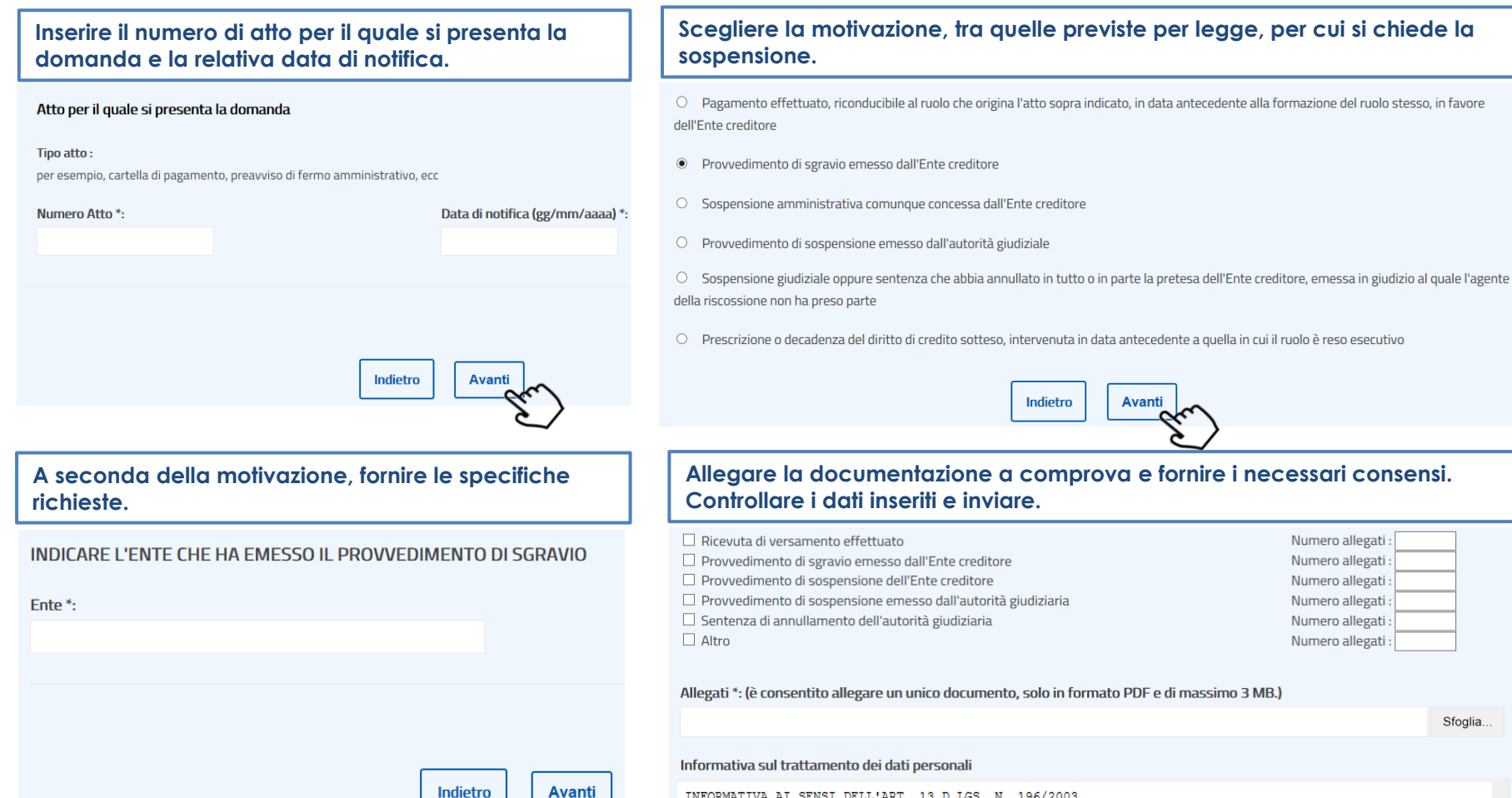

**48**

INFORMATIVA AI SENSI DELL'ART. 13 D.LGS. N. 196/2003 Agenzia delle entrate-Riscossione, Titolare del trattamento dei dati personali per le finalità istituzionali previste dalla legge, utilizza i dati che La riguardano per dar seguito alla "richiesta di sospensione" da Lei avanzata ai sensi e per gli effetti di cui all'art. 1 commi da 537 a 543 L. 228/2012. Il trattamento dei Suoi dati avviene anche mediante l'utilizzo di strumenti elettronici, per il tempo e con logicha strattamente correlate alle predette finalità e comungue in modo de gerentirne la sigurezza

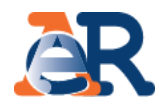

Questo servizio consente di scaricare:

- l'elenco dei **documenti saldati e da saldare** che risultano intestati al cliente (su tutti gli ambiti provinciali in cui ha carichi attivi);
- **i documenti della rateizzazione** (piani approvati e bollettini delle rate);
- le **comunicazioni** relative alla **definizione** agevolata.

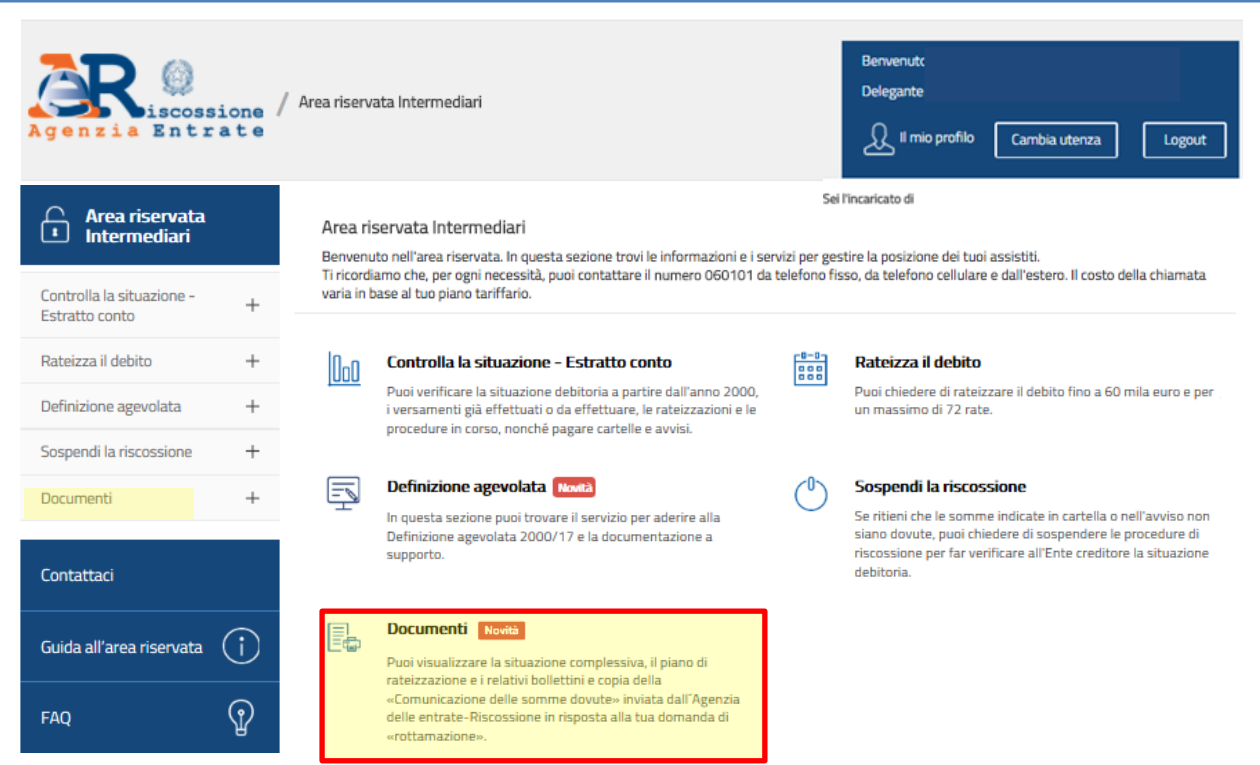

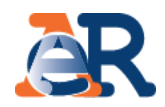

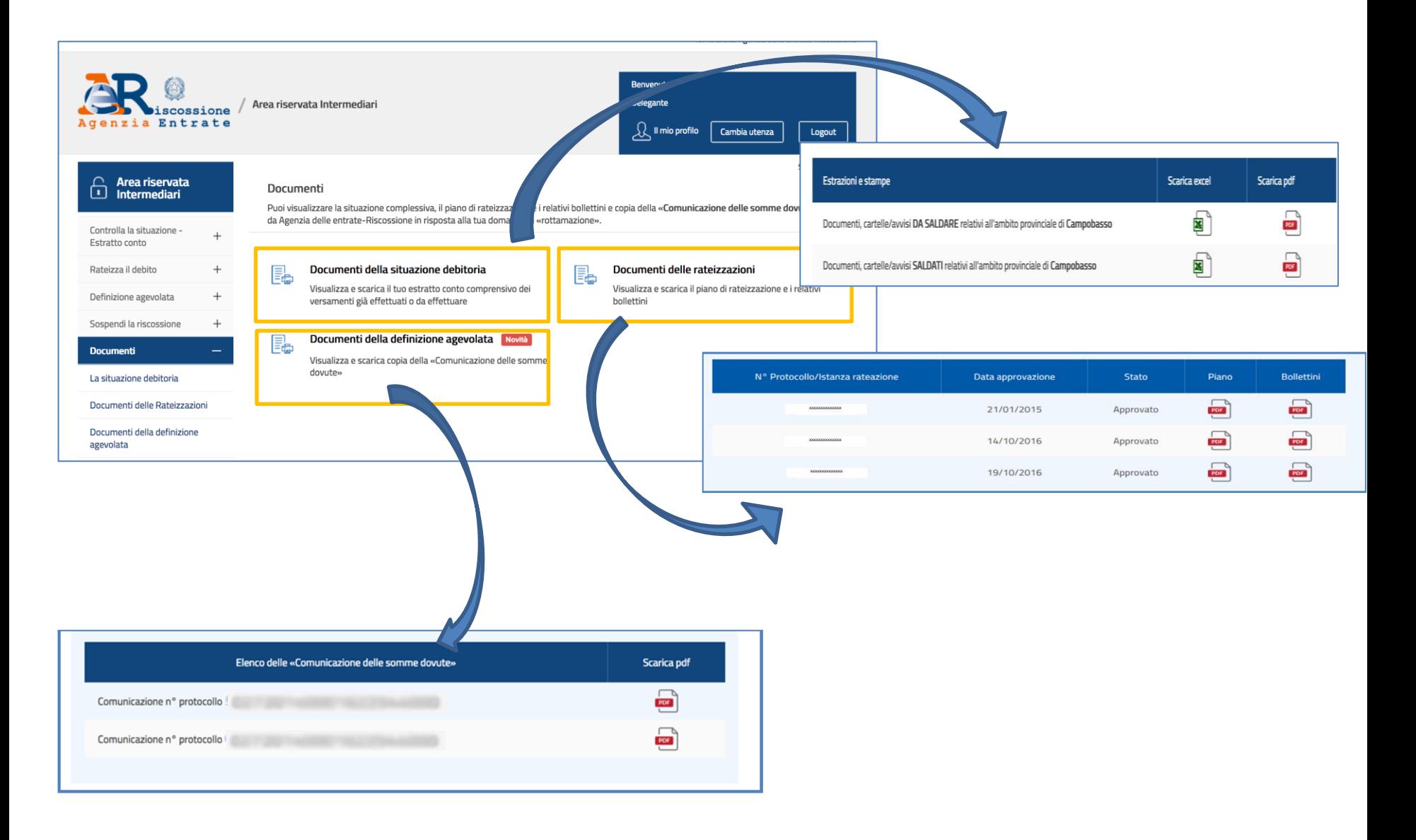

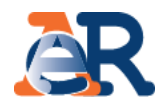

#### Questo servizio consente di richiedere **informazioni** sulla situazione debitoria, su **rateizzazioni e procedure di riscossione.**

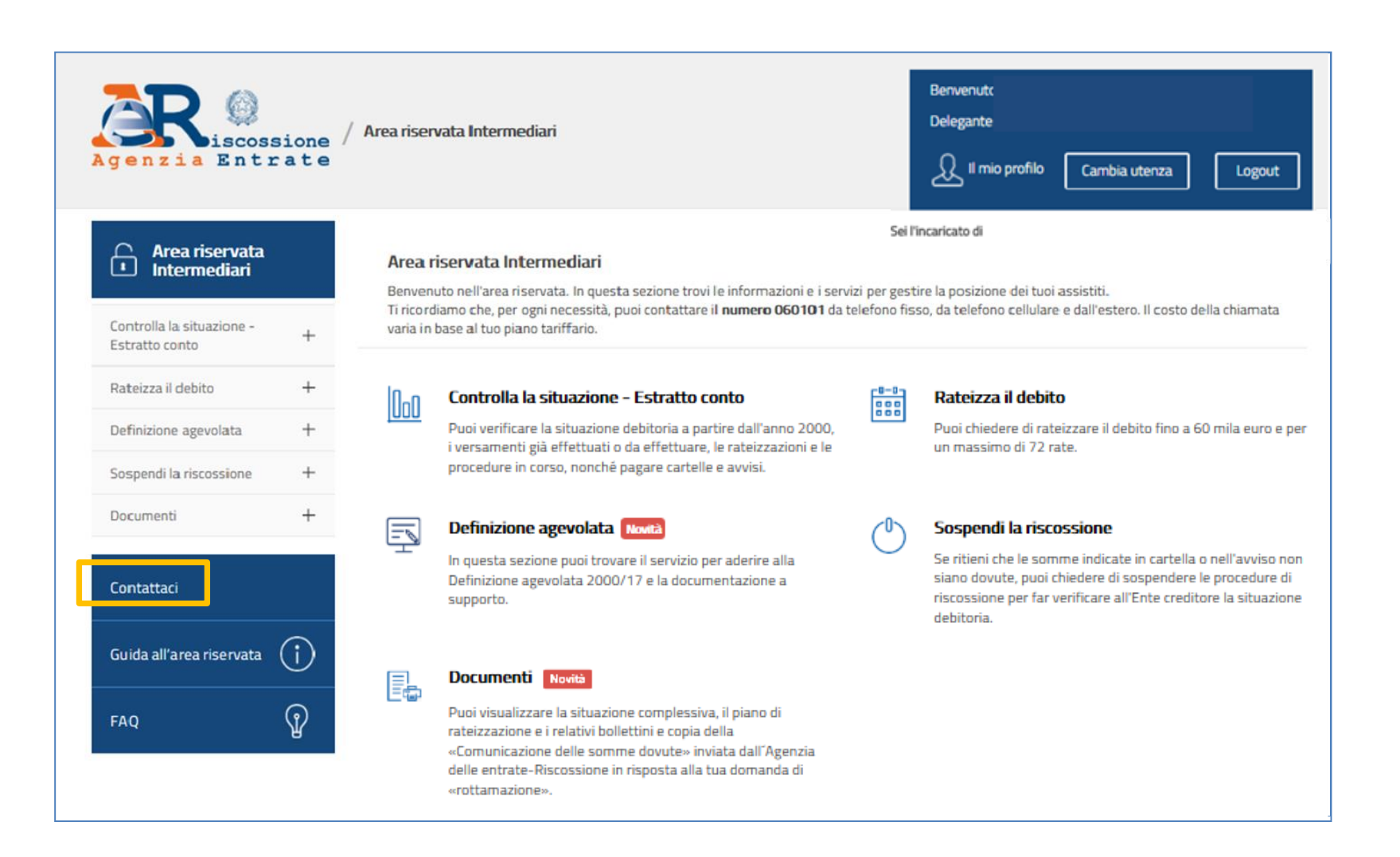

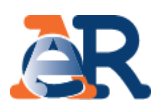

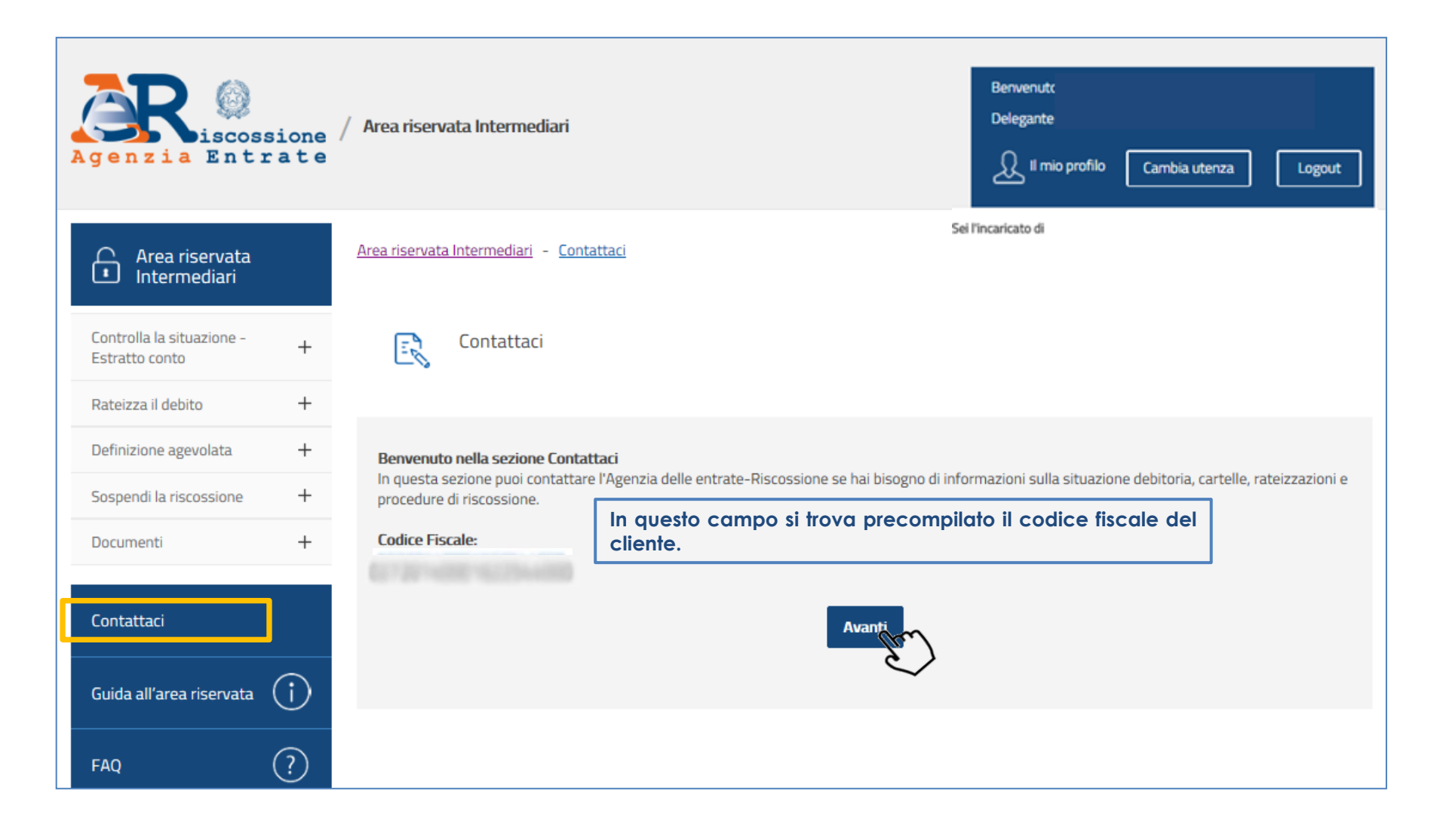

# I servizi di **EquiPro** – Contattaci

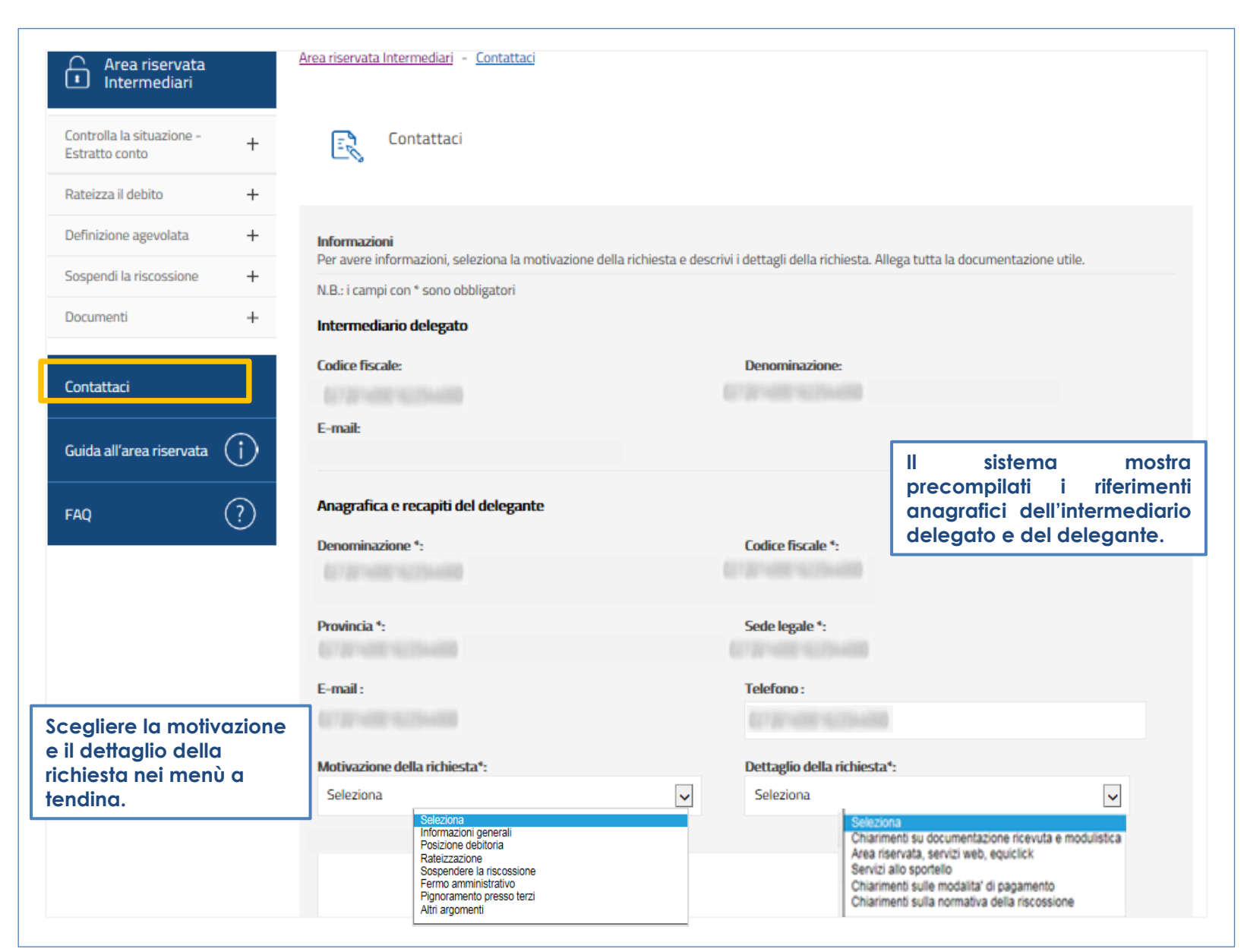

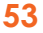

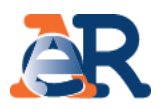

#### Testo del messaggio<sup>«</sup>:

pagamenti allo sportello

**Compilare il campo «Testo del messaggio» per aggiungere le informazioni che ritieni utili per aiutarci a comprendere meglio le necessità.**

#### Allegati:

È consentito allegare un massimo di tre documenti, nei formati PDF, TIF o JPG di massimo 3 MB ciascuno.

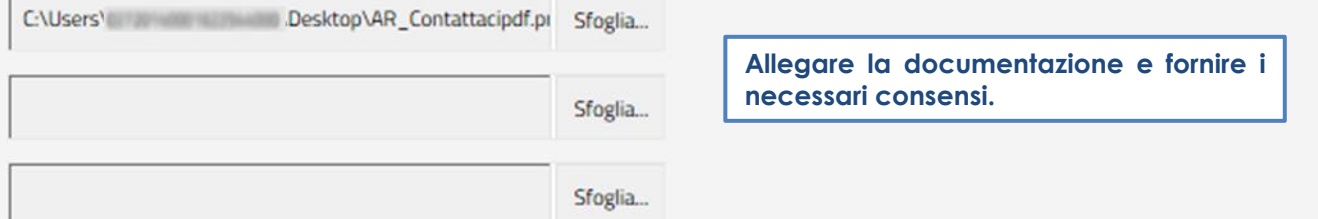

#### Informativa trattamento dati personali

Agenzia delle entrate-Riscossione (di seguito Ente), Titolare del trattamento dei dati personali ai sensi dell'art. 4, lett. f), d.lgs. 196/2003, tratta i dati personali da Lei forniti, anche attraverso l'eventuale invio di documentazione, unicamente per dar seguito alla richiesta da Lei formulata.

Il trattamento dei Suoi dati personali avviene anche mediante l'utilizzo di strumenti elettronici, per il tempo e con logiche strettamente correlate alle predette finalità e comunque in modo da garantirne la sicurezza e la riservatezza, nel rispetto delle previsioni di cui all'art. 11 del D.Lgs. n. 196/2003, nonchè degli obblighi imposti dall'art. 4 del Codice Deontologico dei Concessionari e degli Ufficiali di riscossione (D.M. 16/11/2000) e dall'art. 35 del D.Lgs. n. 112/1999.

Il conferimento dei dati personali forniti è, al fine di cui sopra, necessario. L'Ente potrà avvalersi dei recapiti (posta elettronica, telefono, indirizzo) da Lei eventualmente indicati per le comunicazioni inerenti alla richiesta, per

Oichiaro di aver preso visione dell'informativa sul trattamento dei dati personali conferiti con questa richiesta e con i relativi allegati e di accettarne i contenuti\*

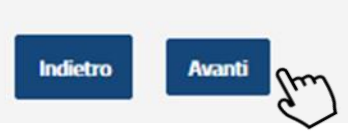

**54**

**Controllare i dati inseriti e cliccare su «Avanti».**

# I servizi di **EquiPro** – Contattaci

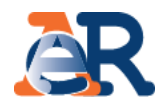

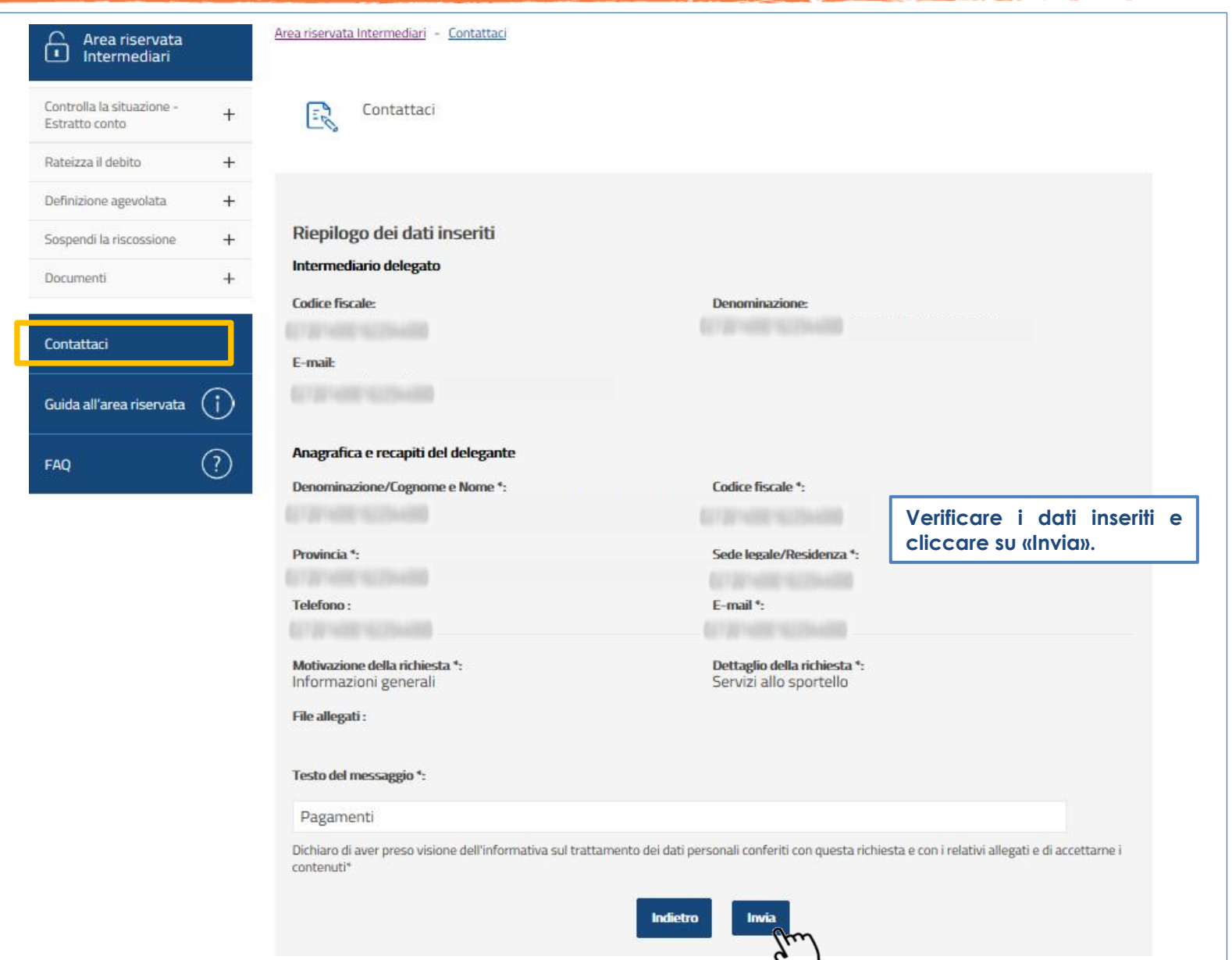

# I servizi di **EquiPro** – Contattaci

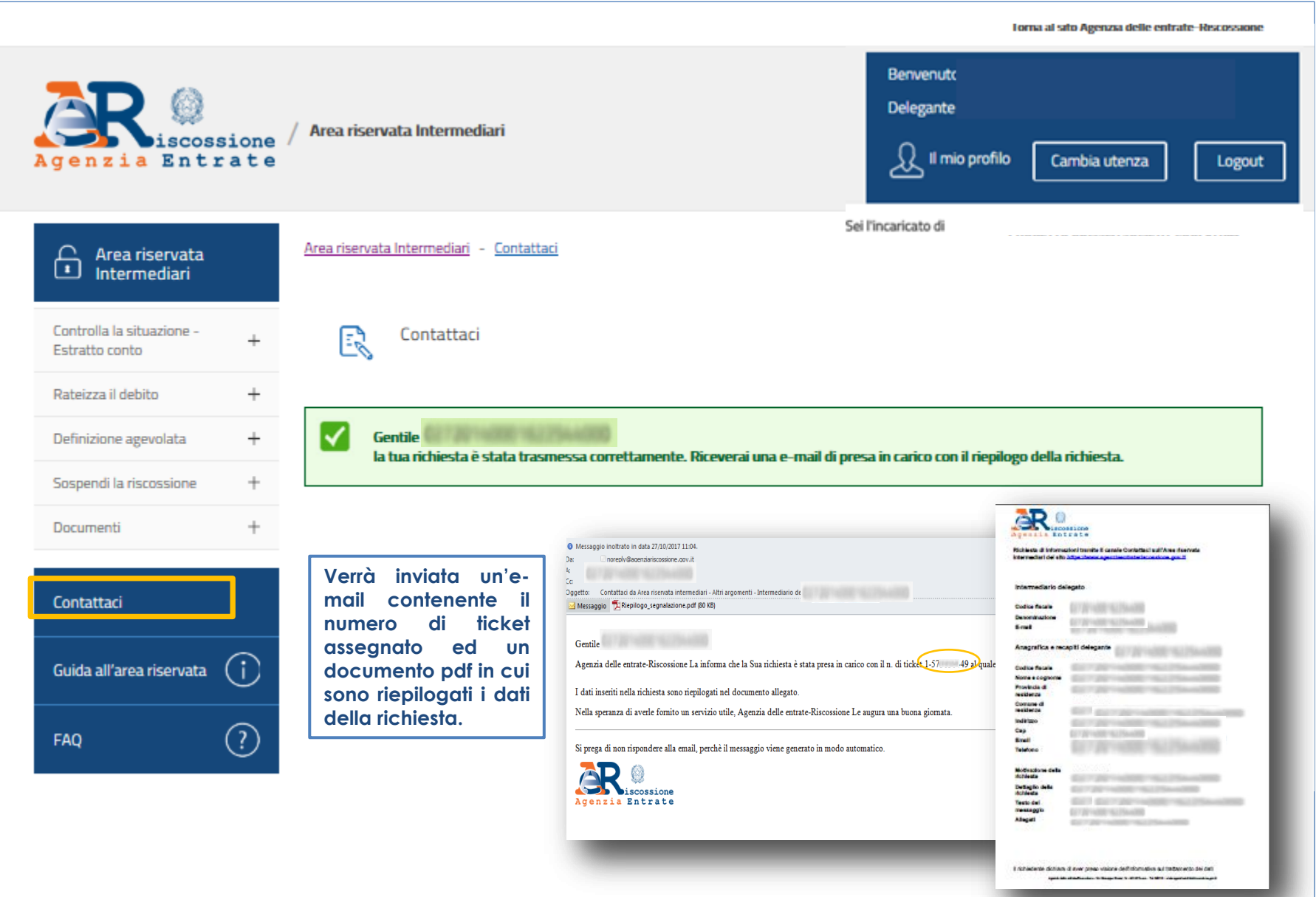

**56**